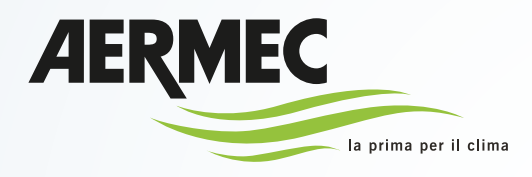

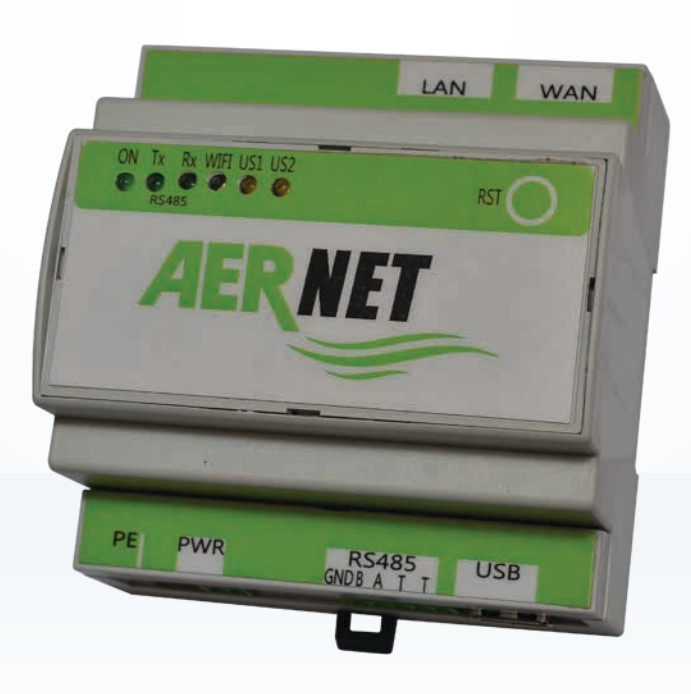

# **Guide Complet Quick Guide**

## **et monitorage**

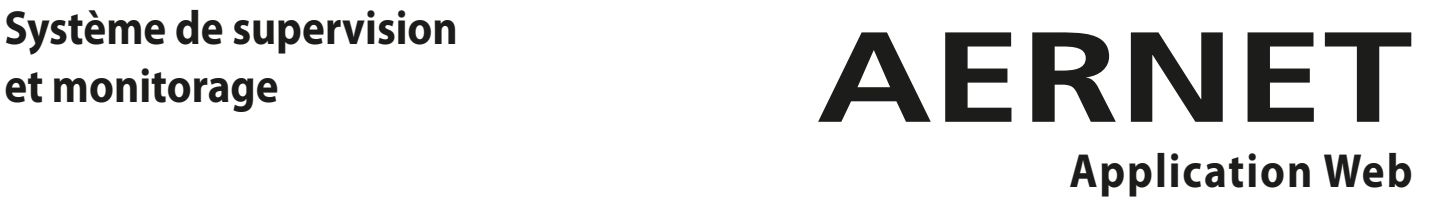

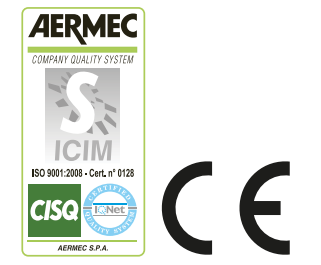

**FR**

**AERNET-Quick Guide\_01**

**ATTENTION** : Les pages avec le symbole "  $\bigodot$  " en fin de page indiquent les nouveautés du portail AerNet mis à jour. Il est conseillé d'interpréter ces pages comme une "parenthèse" dans le manuel, à des fins d'information uniquement. L'ensemble du manuel reste valable et il est conseillé de suivre l'ordre dans l'index.

#### **Illustration des nouvelles fonctionnalités du portail AerNet (https://aernet.aermec.com)**

Ce document présente les ajouts/changements apportés à l'interface web de l'Application Web de surveillance des installations ( https://aernet.aermec.com ).

#### **0) Premier accès au nouveau portail**

Lorsque l'on accède pour la première fois au portail AerNet mis à jour, l'écran suivant apparaît, il permet de télécharger le document résumant les variantes qui ont été introduites (c'est‐à‐dire le document que vous êtes en train de lire) :

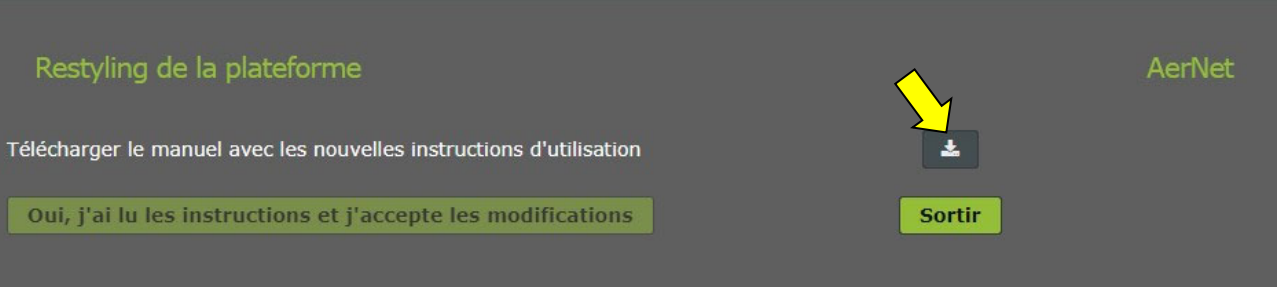

*Figure 1: téléchargement des nouvelles instructions*

#### **1) Éléments d'interface généraux**

Certains éléments généraux de l'interface ont été repositionnés, en particulier le menu d'accès aux fonctions a été développé horizontalement en haut de l'écran, afin de laisser plus d'espace dans la partie centrale et ainsi faciliter l'utilisation de certaines fonctions, décrites ci‐dessous.

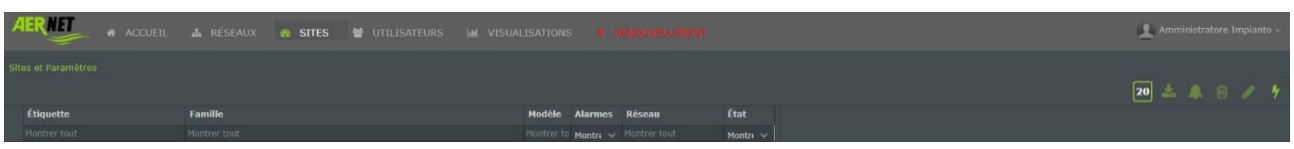

*Figure 2: nouvelle présentation du menu d'accès*

#### **2) Fonctionnalité des réseaux, des installations et des utilisateurs**

Lors de la création d'un nouvel utilisateur, la nouvelle fonctionnalité Visualisations est disponible :

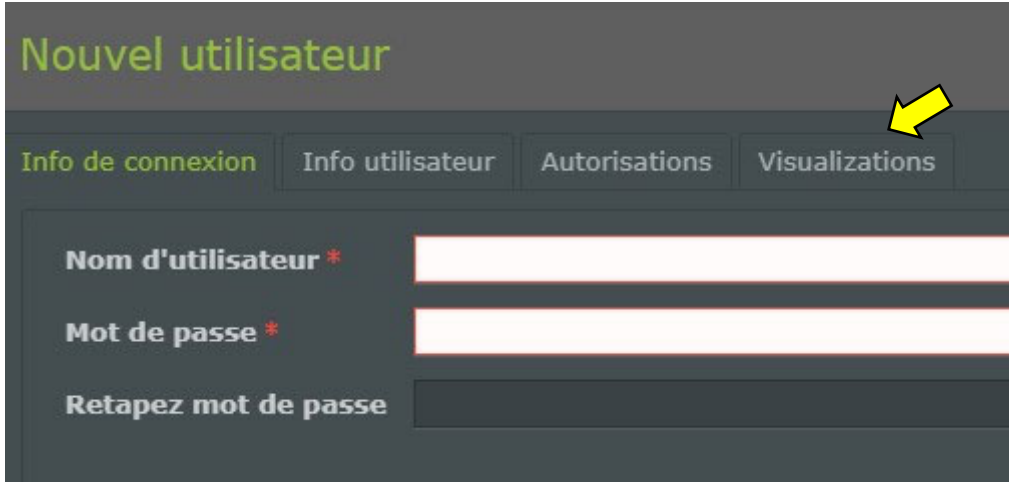

*Figure 3 ‐ Nouvelle fonctionnalité Visualisations*

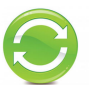

En fait, dans cette nouvelle version du portail AerNet, tout « User » (utilisateur) ou « superuser » (super utilisateur) créé **a accès par défaut à toutes les visualisations de tous les réseaux appartenant à l'Administrateur**. Grâce au nouvel onglet Visualisations, l'administrateur aura la possibilité de supprimer l'accès à une vue particulière :

|                          | Nouvel utilisateur<br>Info de connexion Info utilisateur Autorisations Visualizations | $\times$          |
|--------------------------|---------------------------------------------------------------------------------------|-------------------|
|                          | Visualization                                                                         | Réseau            |
| $\bullet$                |                                                                                       |                   |
|                          | ab2ssy2002R2-1 ANL (Modu_Control)-00-AN_LAB                                           | SVILUPPO LIBRERIE |
|                          | CP Casacorba                                                                          | <b>TestPlant</b>  |
| $\mathbf{v}$             | f02txu2001R2-3 NXP(pCO5)-00-125370_NXP1650_Chiller3                                   | <b>TestPlant</b>  |
| $\mathbf{v}$             | bd2sjo2101R2-10 NSi(pCO3)_Mayotte-02-136014_HWFGI2212YALT_Master                      | <b>TestPlant</b>  |
| $\mathbf{v}$             | f02txu2001R2-2 NXP(pCOS)-00-125369_NXP1650_Chiller2                                   | <b>TestPlant</b>  |
| $\overline{\phantom{a}}$ | bd2sjo2101R2-12 EEV(Carel)-00-136014_EEV_1                                            | <b>TestPlant</b>  |
| $\mathbf{v}$             | c60xnu1701R2-2 NRL-NRB-NLC-NYB-NRV-BRB(Heat Pump)-06-122638_NRP2800_Agrate            | <b>TestPlant</b>  |
| ÷.                       | 462ujz2002R2-1 NRG(pCO5)-02-662677_NRG0652_Novema                                     | <b>TestPlant</b>  |
| v.                       | Siw suw                                                                               | <b>TestPlant</b>  |
| ÷                        | bd2sjo2101R2-13 CEV(Carel)-00-136014_CEV_2                                            | <b>TestPlant</b>  |
| $\overline{\phantom{a}}$ | NRG_NOVEMA                                                                            | <b>TestPlant</b>  |
| $\checkmark$             | APBP                                                                                  | <b>TestPlant</b>  |
| v.                       | c60xnu1701R2-1 NRL-NRB-NLC-NYB-NRV-BRB(Heat Pump)-06-122662_NRB2800_Agrate            | <b>TestPlant</b>  |
| $\overline{\phantom{a}}$ | 592jsx2002R2-198 EEV(Carel)-00-EEv                                                    | <b>TestPlant</b>  |
| v.                       | bd2sjo2101R2-11 NSi(pCO3)_Mayotte-02-136014_HWFGI2212YALT_Slave                       | <b>TestPlant</b>  |
| v.                       | <b>SUW SIW</b>                                                                        | TestPlant         |
| $\checkmark$             | 592jsx2002R2-1 ANL (Modu_Control)-00-135707_ANL622_Casacorba                          | <b>TestPlant</b>  |
| $\checkmark$             | f02txu2001R2-4 NXP(pCO5)-00-125371_NXP1650_Chiller4                                   | <b>TestPlant</b>  |
|                          | Confirmer<br>Annuler                                                                  |                   |

*Figure 4: Activation des visualisations*

Il faut savoir qu'une fois qu'un ou plusieurs slave ont été supprimés, les visualisations correspondantes seront également supprimées.

#### **3) Envoi d'alarmes**

Dans cette version, la possibilité est donnée de configurer des adresses e-mail supplémentaires auxquelles les alarmes peuvent être envoyées. **Ces destinataires ne seront pas visibles dans la liste des utilisateurs et ne pourront pas se connecter, mais recevront uniquement des alertes par e‐mail**.

Pour ajouter ces nouveaux destinataires, procéder comme suit :

- sélectionner le slave souhaité
- e cliquer sur la touche «modifier» dans le coin supérieur droit.
- puis sélectionner l'onglet «Alarmes») et enfin le bouton «Notification d'alarme» **.** La fenêtre classique de notification d'alarme s'ouvre, avec une nouvelle icône au centre

| Notification d'alarme                         |           |            | ×. |                     |        |            |  |
|-----------------------------------------------|-----------|------------|----|---------------------|--------|------------|--|
| Utilisateurs                                  |           |            |    |                     |        |            |  |
| Sites filtres  Nom d'utilisateur, e-mail, nom |           |            |    | <b>Utilisateurs</b> |        |            |  |
| Utilisateurs du Réseau: SVILUPPO LIBRERIE     |           |            |    | Nom d'utilisateur   | E-mail | <b>Nom</b> |  |
| Nom d'utilisateur                             | $E$ -mail | <b>Nom</b> |    |                     |        |            |  |

*Figure 5: Nouvelle icône pour la saisie d'adresses e‐mail supplémentaires*

En cliquant sur la nouvelle icône, on une fenêtre permettant de saisir une nouvelle adresse e‐mail

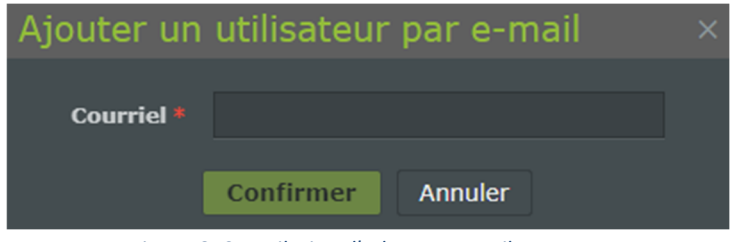

*Figure 6: Compilation d'adresses e‐mail*

En cliquant sur confirmer, le destinataire est ajouté. Il est bien sûr toujours possible de le supprimer à tout moment.

#### **4) Gestion familles**

Dans cette version, plusieurs modifications ont été apportées à la zone « Gérer les profils » afin d'améliorer la convivialité de l'interface appelée « Aernet Pro ». Voyons en détail.

#### **Attribuer Familles**

L'interface est très similaire à la précédente ; les familles disponibles sont listées, avec la révision et le fichier source indiqués :

| <b>Fourniture Modbus</b>                        |            |                                              |               |                       |                    |                    |                          |        |                  |
|-------------------------------------------------|------------|----------------------------------------------|---------------|-----------------------|--------------------|--------------------|--------------------------|--------|------------------|
| 1. Gérer les modèles                            |            |                                              |               | 2. Configurer profils |                    |                    | 3. Configurer Aernet Pro |        |                  |
| Modèles disponibles                             |            | Montrer tout                                 | Nom du filtre |                       | Profils configurés |                    |                          |        | 茴 区              |
| <b>Nom</b>                                      | * Révision | <b>Template</b>                              |               |                       | <b>ID</b> esclave  | <b>Nom esclave</b> | <b>Nom</b>               |        | <b>Révision</b>  |
| ANF (Modu_Control)-00                           | 00         | ANF (Modu_Control)                           |               |                       |                    |                    |                          |        |                  |
| ANK (Modu_Control)-00                           | 00         | ANK (Modu_Control)                           |               |                       |                    |                    |                          |        |                  |
| ANKi (uPC3)-02                                  | 02         | ANKi (uPC3)                                  |               |                       |                    |                    |                          |        |                  |
| ANL (Modu_Control)-00                           | 00         | ANL (Modu_Control)                           |               |                       |                    |                    |                          |        |                  |
| ANLI100 (Modu_Control)-00                       | 00         | ANLi100 (Modu_Control)                       |               |                       |                    |                    |                          |        |                  |
| ANLi20-70 (Modu_Control)-00                     | 00         | ANLi20-70 (Modu_Control)                     |               |                       |                    |                    |                          |        |                  |
| ANLi21-81 (Modu_Control)-00                     | 00         | ANLi21-81 (Modu_Control)                     |               |                       |                    |                    |                          |        |                  |
| ANR (Modu_Control)-00                           | 00         | ANR (Modu_Control)                           |               |                       |                    |                    |                          |        |                  |
| EEV(Carel)-01                                   | 01         | EEV(Carel)                                   |               |                       |                    |                    |                          |        |                  |
| EEV-TWIN(Carel)-00                              | 00         | EEV-TWIN(Carel)                              |               |                       |                    |                    |                          |        |                  |
| ENERGY-METER-IME_MFD4421-00                     | 00         | ENERGY-METER-IME_MFD4421                     |               |                       |                    |                    |                          |        |                  |
| EXD-TEVI-00                                     | 00         | EXD-TEVI                                     |               | $\odot$               |                    |                    |                          |        |                  |
| <b>MC-EVO-00</b>                                | 00         | MC-EVO                                       |               |                       |                    |                    |                          |        |                  |
| MULTICHILLER-00                                 | 00         | <b>MULTICHILLER</b>                          |               |                       |                    |                    |                          |        |                  |
| MULTICHILLER-EVO 02                             | 02         | MULTICHILLER-EVO                             |               |                       |                    |                    |                          |        |                  |
| MULTICHILLER-VPF-00                             | 00         | MULTICHILLER-VPF                             |               |                       |                    |                    |                          |        |                  |
| MULTICONTROL-00                                 | 00         | <b>MULTICONTROL</b>                          |               |                       |                    |                    |                          |        |                  |
| <b>NCD(pCO5)-00</b>                             | 00         | NCD(pCO5)                                    |               |                       |                    |                    |                          |        |                  |
| NRG(pCOS)-03                                    | 03         | NRG(pCOS)                                    |               |                       |                    |                    |                          |        |                  |
| NRGi(pCO5)-05                                   | 05         | NRGi(pCO5)                                   |               |                       |                    |                    |                          |        |                  |
| <b>NRK-04</b>                                   | 04         | <b>NRK</b>                                   |               |                       |                    |                    |                          |        |                  |
| NRL-NRB-NLC-NYB-NRV-BRB(Chiller Only) - 60Hz-00 | 00         | NRL-NRB-NLC-NYB-NRV-BRB(Chiller Only) - 60Hz |               |                       |                    |                    |                          |        |                  |
| NRL-NRB-NLC-NYB-NRV-BRB(Chiller Only)-09        | 09         | NRL-NRB-NLC-NYB-NRV-BRB(Chiller Only)        |               |                       |                    |                    |                          |        |                  |
| NRL-NRB-NLC-NYB-NRV-BRB(Freecooling)-09         | 09         | NRL-NRB-NLC-NYB-NRV-BRB(Freecooling)         |               |                       |                    |                    |                          |        |                  |
| NRL-NRB-NLC-NYB-NRV-BRB(Glycol Free)-09         | 09         | NRL-NRB-NLC-NYB-NRV-BRB(Glycol Free)         |               |                       |                    |                    |                          |        |                  |
| NRL-NRB-NLC-NYB-NRV-BRB(Heat Pump)-08           | 08         | NRL-NRB-NLC-NYB-NRV-BRB(Heat Pump)           |               |                       |                    |                    |                          |        |                  |
| NRL-NRB-NLC-NYB-NRV-BRB(Recovery)-08            | 08         | NRL-NRB-NLC-NYB-NRV-BRB(Recovery)            | v             |                       |                    |                    |                          |        |                  |
|                                                 |            |                                              |               |                       |                    |                    | Annuler                  | Retour | Suivant<br>Finir |

*Figure 7: Page‐écran « Gérer les modèles »*

Une fois le (ou les) modèle(s) à importer choisie(s) et les différents paramètres nécessaires (nom, adresse modbus, etc.) configurés, deux nouvelles icônes sont actives :

| <b>Fourniture Modbus</b>  |                 |                        |               |                       |             |                          |                 |
|---------------------------|-----------------|------------------------|---------------|-----------------------|-------------|--------------------------|-----------------|
| 1. Gérer les modèles      |                 |                        |               | 2. Configurer profils |             | 3. Configurer Aernet Pro | ◡               |
| Modèles disponibles       |                 | Montrer tout           | Nom du filtre | Profils configurés    |             |                          | 自己              |
| <b>Nom</b>                | <b>Révision</b> | <b>Template</b>        |               | ID esclave            | Nom esclave | <b>Nom</b>               | <b>Révision</b> |
| ANF (Modu_Control)-00     | 00              | ANF (Modu_Control)     |               |                       | AN_LAB      | ANL (Modu Control)-00    | 00              |
| ANK (Modu Control)-00     | 00              | ANK (Modu Control)     |               |                       |             |                          |                 |
| ANL (Modu Control)-00     | 00              | ANL (Modu Control)     |               |                       |             |                          |                 |
| ANLi100 (Modu Control)-00 | 00              | ANLI100 (Modu Control) |               |                       |             |                          |                 |

*Figure 8: « Gères les modèles », fonctions supplémentaire*

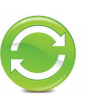

L'icône **in** permet de supprimer le slave modbus nouvellement importé (ou déjà présent) : veuillez noter qu'une fois qu'un ou plusieurs slaves ont été supprimés, les visualisations correspondantes seront également supprimées. L'icône <sup>ou</sup> permet de modifier tous les paramètres du slave créé, y compris l'adresse modbus. En poursuivantla procédure, on passe à l'étape suivante, « **Configurer profils** ».

#### **Configuration des profils**

L'interface est identique à celle de la version précédente, à l'exception de la présence de l'icône « Copia » (Copier) :

| <b>Fourniture Modbus</b> |                |                                        |              |                      |                |                                   |                       |                 |       |                |              |                              |                          |                          |              | $\times$ |
|--------------------------|----------------|----------------------------------------|--------------|----------------------|----------------|-----------------------------------|-----------------------|-----------------|-------|----------------|--------------|------------------------------|--------------------------|--------------------------|--------------|----------|
|                          |                | 1. Gérer les modèles                   |              |                      |                |                                   | 2. Configurer profils |                 |       |                |              |                              |                          | 3. Configurer Aernet Pro |              |          |
|                          |                | AN_LAB - ANL (Modu_Control)-00 rev. 00 |              |                      |                |                                   |                       |                 |       |                |              |                              |                          |                          |              | $-6$     |
|                          |                | Vitesse d'échantillonnage * 10         |              | <b>Vitesse 19200</b> |                | Bits de données 8                 |                       | <b>Parité</b> N |       | Bits d'arrêt 2 |              | <b>Protocole SERIAL WWW.</b> |                          |                          |              |          |
| <b>Slave Registers</b>   |                |                                        |              |                      |                |                                   |                       |                 |       |                |              |                              |                          |                          |              |          |
|                          | Adresse Nom    |                                        | Mesure       | Échelle              |                | Décalage Décimales Log Delta Min. |                       |                 | Max.  | Type Var       | Type lu      | Format                       |                          | Signé                    | Permission   | Fonc     |
| $\Phi$                   |                |                                        |              |                      |                |                                   |                       |                 |       | $\checkmark$   | $\mathbf{v}$ |                              | $\overline{\phantom{a}}$ |                          | $\checkmark$ |          |
| $\overline{\mathbf{v}}$  | 2              | tiA - Water input temperature          | $^{\circ}$ C | 0,1                  | $\overline{0}$ |                                   | 0,2                   | $-32768$        | 32767 | Analog         | Holding      | <b>16 bit</b>                |                          | Yes                      | Read         | Multi    |
|                          | 3 <sup>7</sup> | tuA - Water output temperature         | $^{\circ}$ C | 0,1                  | $\overline{0}$ |                                   | 0,2                   | $-32768$        | 32767 | Analog         | Holding      | 16 bit                       |                          | Yes                      | Read         | Multi    |

*Figure 9: « Configurer Profils », icône « Copier »*

En cliquant sur l'icône  $\Box$ , il est possible de copier tous les paramètres du profil slave actuel, y compris les registres activés, vers un second profil slave (de la même famille), à condition qu'il ait été préalablement chargé avec la fonctionnalité «Gères les modèles » :

|              | Copier la sélection des registres actifs                                  | $\times$ |
|--------------|---------------------------------------------------------------------------|----------|
| La source    | AN_LAB - ANL (Modu_Control)-00 rev. 00                                    |          |
| <b>Cible</b> | ANL_DIRECTION - ANL (Modu_Control)-00 rev. 00<br>$\overline{\phantom{a}}$ |          |
|              |                                                                           |          |
|              |                                                                           |          |
|              |                                                                           |          |
|              |                                                                           |          |
|              |                                                                           |          |
|              | Oui<br><b>Non</b>                                                         |          |

*Figure 10: Fonctionnalité de copie modèles*

La copie s'effectue de la famille « La source » vers la famille « Cible ». En appuyant sur **Duill**, les deux profils slave seront exactement identiques, sauf pour l'adresse.

En poursuivantla procédure, on passe à l'étape suivante, **« Configurer AerNet Pro »**

|                                |                         | 1. Gérer les modèles                                                                         |                  | 2. Configurer profils |         |                            | 3. Configurer Aernet Pro |                 |
|--------------------------------|-------------------------|----------------------------------------------------------------------------------------------|------------------|-----------------------|---------|----------------------------|--------------------------|-----------------|
|                                |                         | AN_LAB - ANL (Modu_Control)-00 rev. 00                                                       |                  |                       |         |                            |                          | $\sim$ $\alpha$ |
|                                |                         |                                                                                              |                  |                       |         |                            |                          |                 |
| <b>Activer registres (117)</b> |                         |                                                                                              |                  |                       |         | <b>Configurations (31)</b> |                          |                 |
| Adresse                        |                         | <b>Nom</b>                                                                                   | <b>Type</b>      | <b>Permission</b>     |         | <b>O</b> Commande rapide   |                          |                 |
|                                |                         |                                                                                              | u                | w                     |         | 1 ON/OFF Sistema           |                          | ic02 (00 (01    |
|                                | $\overline{z}$          | tiA - Water input temperature                                                                | Analog           | Read                  |         | 2 Modo di funzionamento    |                          | ic04 0001       |
|                                | $\overline{\mathbf{3}}$ | tuA - Water output temperature                                                               | Analog           | Read                  |         |                            |                          |                 |
|                                | 4                       | tSb - Coil temperature                                                                       | Analog           | Read                  |         |                            |                          |                 |
|                                | $5^{\circ}$             | tGP - Force gas temperature                                                                  | Analog           | Read                  |         |                            |                          |                 |
|                                | 6 <sup>2</sup>          | tAE - Outside air temperature                                                                | Analog           | Read                  |         |                            |                          |                 |
|                                | $\mathcal{I}$           | AP - Delivery pressure                                                                       | Analog           | Read                  |         |                            |                          |                 |
|                                | $\mathbf{a}$            | bP - Suction pressure                                                                        | Analog           | Read                  |         |                            |                          |                 |
|                                | 9                       | 0-10V Input                                                                                  | Analog           | Read                  |         |                            |                          |                 |
|                                | 11                      | SAb - Safety band on force-off                                                               | Analog           | Read                  | $\odot$ |                            |                          |                 |
|                                | 12 <sup>7</sup>         | $CP - CP$ times                                                                              | Analog           | Read                  | $\odot$ |                            |                          |                 |
|                                | 13                      | HCO - Primary co operation hours (thousands)                                                 | Analog           | Read                  |         |                            |                          |                 |
|                                | 14                      | HCO - Primary op operation hours (units)                                                     | Analog           | Read                  |         |                            |                          |                 |
|                                | 22                      | HC1 - Auxiliary cp operation hours (thousands)                                               | Analog           | Read                  |         | <b>O</b> Réinitialisation  |                          |                 |
|                                | 23                      | HC1 - Auxiliary cp operation hours (units)                                                   | Analog           | Read                  |         | k Série                    |                          |                 |
|                                | 15<br>16                | SPO - Primary compressor pickup current (th.<br>SPO - Primary compressor pickup current (un. | Analog           | Read<br>Read          |         | 三 Point de consigne        |                          |                 |
|                                | 24                      | SP1 - Auxiliary compressor pickup current (th.,                                              | Analog<br>Analog | Read                  |         | A Configurateur            |                          |                 |
|                                | 25                      | SP1 - Auxiliary compressor pickup current (u.                                                | Analog           | Read                  |         |                            |                          |                 |
|                                | 19                      | SEt - Setting currently in use                                                               | Analog           | Read                  |         |                            |                          |                 |
|                                | 54                      | tEr - Percentage thermostat required power                                                   | Analog           | Read                  |         |                            |                          |                 |
|                                | 20 <sub>2</sub>         | dCP - DCP pressure setting                                                                   | Analog           | Read                  |         |                            |                          |                 |
|                                | 21                      | dCP - DCP pressure differential                                                              | Analog           | Read                  |         |                            |                          |                 |

*Figure 11: Interface « Configurer AerNet Pro »*

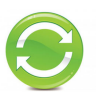

#### **Configurer Aernet Pro**

Les zones « Commande rapide, Rèinitialisation, Point de consigne, Configurateur » sont restées inchangées. Les domaines « État» et « Série» ont été fusionnés dans le domaine « Série». « Histogramme» a été supprimé

Lors de la création de l'interface Aernet Pro, il y a la possibilité de choisir jusqu'à 20 paramètres en « read » (lecture) ou « read/write » (lecture/écriture) à présenter sur la fenêtre de récapitulatif Aernet Pro. Lorsqu'ils sont choisis et amenés à droite, il est possible de choisir de lesreprésenter graphiquement ou non, MAXIMUM 10 PARAMÈTRES, au moyen du flag approprié. Veuillez noter que certains d'entre eux seront normalement présents à la fois sur le récapitulatif et sur le graphique, car ils sont déjà prédéfinis. Ils peuvent bien sûr être supprimés et/ou modifiés. À cette étape également, il est possible d'utiliser la fonction « Copier»  $\boxed{4}$ .

| <b>Fourniture Modbus</b>       |                                                  |              |                       |         |                                    |                          |        |                          |           |
|--------------------------------|--------------------------------------------------|--------------|-----------------------|---------|------------------------------------|--------------------------|--------|--------------------------|-----------|
|                                | 1. Gérer les modèles                             |              | 2. Configurer profils |         |                                    | 3. Configurer Aernet Pro |        |                          |           |
|                                | AN_LAB - ANL (Modu_Control)-00 rev. 00           |              |                       |         |                                    |                          |        |                          | $\sim$ 20 |
| <b>Activer registres (117)</b> |                                                  |              |                       |         | <b>Configurations (31)</b>         |                          |        |                          |           |
| <b>Adresse</b>                 | <b>Nom</b>                                       | <b>Type</b>  | <b>Permission</b>     |         | O Commande rapide                  |                          |        |                          |           |
|                                |                                                  | $\checkmark$ | v                     |         | <b>O</b> Réinitialisation          |                          |        |                          |           |
|                                | 2 tiA - Water input temperature                  | Analog       | Read                  |         | Le Série                           |                          |        |                          |           |
|                                | tuA - Water output temperature<br>3              | Analog       | Read                  |         | 1 tuA - Temperatura uscita acqua   |                          |        | $\overline{\mathbf{v}}$  |           |
|                                | 4 tSb - Coil temperature                         | Analog       | Read                  |         | 2 tiA - Temperatura ingresso acqua |                          |        | u                        |           |
|                                | tGP - Force gas temperature<br>$5 -$             | Analog       | Read                  |         | 3 LAE - Temperatura aria esterna   |                          |        | $\overline{\phantom{a}}$ |           |
|                                | tAE - Outside air temperature<br>$6 -$           | Analog       | Read                  |         | 4 SEt - Set attualmente in uso     |                          |        | $\overline{\mathbf{v}}$  |           |
|                                | AP - Delivery pressure<br>7                      | Analog       | Read                  |         | 5 AP - Pressione di mandata        |                          |        | $\overline{\mathbf{v}}$  |           |
|                                | bP - Suction pressure<br>$\overline{\mathbf{a}}$ | Analog       | Read                  |         | 6 bP - Pressione di aspirazione    |                          |        | $\overline{\mathbf{v}}$  |           |
| $\bullet$                      | 0-10V Input                                      | Analog       | Read                  |         | 7 MPOE                             |                          |        |                          |           |
| 11                             | SAb - Safety band on force-off                   | Analog       | Read                  |         | 8 CP                               |                          |        | v.                       |           |
| 12 <sup>°</sup>                | $CP - CP$ times                                  | Analog       | Read                  | $\odot$ | 9 MV1-2 / MPOC                     |                          |        | $\overline{\phantom{a}}$ |           |
| 13                             | HCO - Primary cp operation hours (thousands)     | Analog       | Read                  | $\odot$ | 10 Alarm summary                   |                          |        |                          |           |
| 14                             | HCO - Primary cp operation hours (units)         | Analog       | Read                  |         | <b>₹ Point de consigne</b>         |                          |        |                          |           |
| 22                             | HC1 - Auxiliary op operation hours (thousands)   | Analog       | Read                  |         | A Configurateur                    |                          |        |                          |           |
| 23                             | HC1 - Auxiliary cp operation hours (units)       | Analog       | Read                  |         |                                    |                          |        |                          |           |
| 15                             | SPO - Primary compressor pickup current (th.     | Analog       | Read                  |         |                                    |                          |        |                          |           |
| 16                             | SPO - Primary compressor pickup current (un.     | Analog       | Read                  |         |                                    |                          |        |                          |           |
| 24                             | SP1 - Auxiliary compressor pickup current (th.)  | Analog       | Read                  |         |                                    |                          |        |                          |           |
| 25                             | SP1 - Auxiliary compressor pickup current (u.    | Analog       | Read                  |         |                                    |                          |        |                          |           |
| 19                             | SEt - Setting currently in use                   | Analog       | Read                  |         |                                    |                          |        |                          |           |
| 54                             | tEr - Percentage thermostat required power       | Analog       | Read                  |         |                                    |                          |        |                          |           |
| 20                             | dCP - DCP pressure setting                       | Analog       | Read                  |         |                                    |                          |        |                          |           |
| 21                             | dCP - DCP pressure differential                  | Analog       | Read                  |         |                                    |                          |        |                          |           |
|                                |                                                  |              |                       |         |                                    |                          |        |                          |           |
|                                |                                                  |              |                       |         |                                    | <b>Annuler</b>           | Retour | Suivant                  | Finir     |

*Figure* 12: *Configurer Aernet Pro, affectation des paramètres à visualiser* 

Une fois cette étape terminée, en appuyant sur la touche Finir , on revient à la fenêtre « Sites et Paramètres», permettant de choisir la visualisation standard d'Aernet Pro, qui apparaîtra comme suit :

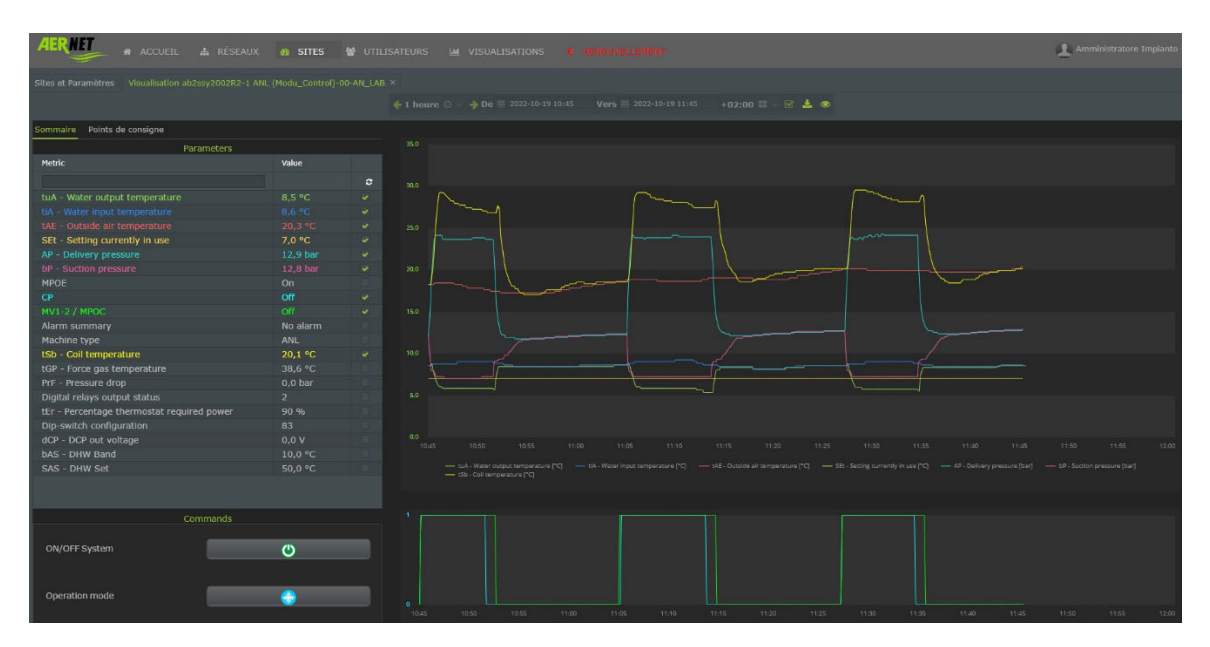

*Figure 13: nouvelle visualisation de l'interfaceAerNet Pro*

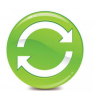

Ci‐dessous une explication de la nouvelle interface AerNet Pro.

- Le tableau que vous voyez avec les 20 paramètres sous « Sommaire » est dynamique, c'est‐à‐dire qu'il est mis à jour toutes les 30 secondes.
- Les données du tableau qui ne sont pas représentées graphiquement apparaissent en blanc, tandis que celles qui sont représentées graphiquement apparaissent dans la couleur de la série correspondante dans le graphique.
- À l'aide des repères, il est possible de supprimer/ajouté des paramètres (10 maximum), qui sont ensuite mis à jour sur le graphique en appuyant sur le bouton  $\mathbb{R}$ .
- Les étiquettes sous le graphique sont conservées, ce qui permet de retirer ou de remettre rapidement les séries ou de les mettre en évidence.
- Le graphique est dynamique, par défaut il montre la dernière heure de fonctionnement et permet de zoomer à l'aide de la souris, comme pour les graphiques construits dans le menu « Visualisations ». Il reste possible de gérer les intervalles de visualisation, comme d'habitude.
- Si l'un des paramètres est de type Digital ou Coil,, le graphique s'ajuste à une double visualisation, avec les pistes analogiques en haut et les pistes numériques en bas, similaire à l'affichage « Graphique tandem ».
- Les trois boutons de type « Toggle » sont conservés et permettent d'exécuter des commandes rapides (par exemple, marche/arrêt de lamachine, changement de saison etréinitialisation de l'alarme)
- Les points de consigne sont disponibles dans le formulaire dédié « Points de consigne » :

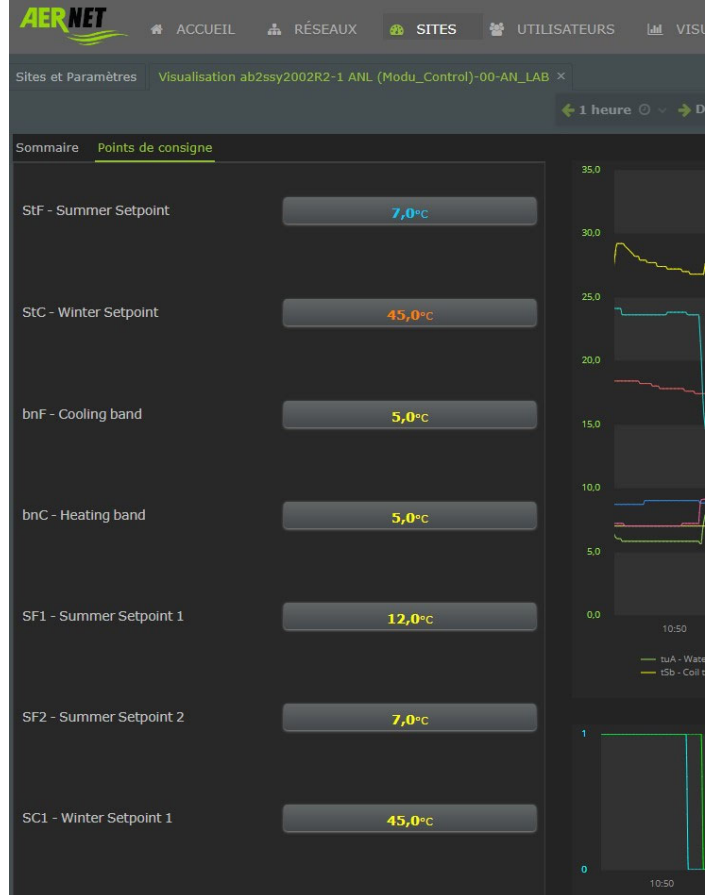

*Figure 14: fenêtre de modification des points de consigne*

#### **5) Conservation des données**

Afin de rendre la plateforme cloud de données d'AerNet plus efficace, tout en économisant un peu d'argent lors du renouvellement de l'abonnement, la nouvelle plateforme AerNet prévoit les fenêtres de temps suivantes pour la conservation des données enregistrées:

- La durée de conservation des données moyennées(une donnée moyenne toutesles heures) **est réduite à 3 mois**(auparavant elle était d'un an)
- Le temps de rétention des données ponctuelles, c'est-à-dire des données enregistrées à la plus haute résolution possible, reste inchangé, soit une semaine.

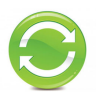

### **AerNet Web Application - Quick Guide**

#### **Introduction** Г

Ce document décrit les opérations de base pour la configuration d'AerNet afin de connecter un ou plusieurs Slave pour la commande à distance.

Les opérations suivantes doivent être effectuées après qu'AerNet a été correctement installé du point de vue mécanique/électrique et connecté à Internet (via Ethernet/WIFI/3G, se référer au manuel d'installation fourni avec le kit).

**Pour la description complète de toutes les fonctions de la plateforme AerNet, il faut consulter le manuel «** *AerNet Web Application – Full Guide »* **disponible également sur le site Aermec. Celui-ci est un bref guide pour permettre la mise en service du produit, il n'est pas exhaustif.**

#### $\mathcal{Z}$ **Conditions préalables**

L'utilisateur doit disposer d'un **ordinateur personnel** ou d'une **tablette** permettant d'accéder à Internet, afin de compléter l'activation d'AerNet sur le portail cloud. Garder également à portée de main la feuille avec les **codes d'activation d'AerNet**, fourni avec le kit.

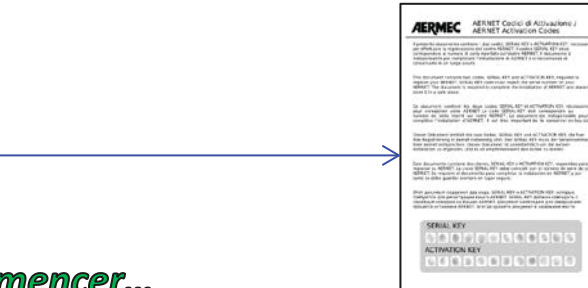

#### Avant de commencer... 3

Voici un exemple pour la création d'une installation de base, constituée d'un seul refroidisseur Aermec. Avant de continuer, il est utile de résumer certains concepts de base, cités dans le document, qui font partie de la plateforme AerNet.

- *AerNet* : il s'agit du dispositif physique connecté aux appareils à surveiller via la liaison série RS485.
- *Sites*: elles représentent physiquement les divers AerNet enregistrés dans la plateforme Cloud **AERNET**, auxquels les Slave modbus correspondants sont connectés (chacun dispositif Aermec équipé d'un port RS485).
- *Reseaux*: un « Reseau » est défini comme une agrégation logique d'un ou plusieurs installations. Cette agrégation peut être utilisée, par exemple, pour regrouper géographiquement les installations (toutes les installations de Lombardie sont inscrites dans le réseau « Lombardie ») ou selon une autre classification utile à la gestion du parc d'appareils. Chaque réseau peut être associé à une carte géographique, qui identifie la position des installations.
- **Utilisateur**: ceux qui utilisent le service AerNet. Il y a différents types d'utilisateurs :
	- o Administrator: c'est le propriétaire d'AerNet, qui peut gérer complètement les fonctions de la plateforme. Il est propriétaire d'un ou plusieurs reseaux et peut configurer et régler les différentes installations, générer des visualisations, créer des utilisateurs associés à leurs réseaux et activer des visualisations spécifiques pour les utilisateurs. Il peut créer d'autres utilisateurs « SuperUser » et « User ».
	- o SuperUser : un utilisateur du type SuperUser a accès, dans le reseau dans lequel il a été créé, à certaines fonctions d'Administrator. Il est défini par défaut en tant que destinataire de toutes les notifications d'alarme.

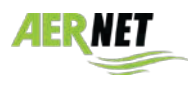

**AERMEC** 

- o User : il ne peut accéder qu'aux visualisations du reseau et/ou de l'installation dans lesquels il a été créé et auxquels l'Administrator lui a associé. Il ne reçoit que les notifications d'alarme définies par l'Administrator dans la liste de notification du rôle de base.
- *Visualisations*: les différents affichages permettant aux utilisateurs d'avoir accès aux données recueillies par la plateforme sont appelés « *Visualisations*». Plusieurs types de « widgets graphiques » (graphiques, graphiques à valeurs multiples, tableaux, histogrammes, etc.) sont disponibles sur AERNET. Une visualisation peut contenir un ou plusieurs widgets. Il est important de rappeler que, pour chaque système installé, une visualisation appelée « **AerNet Pro** » est créée par défaut : il s'agit d'un tableau synoptique permettant d'afficher l'état actuel de l'installation, d'exécuter des commandes et de définir certains points de consigne.

#### **Lancement Web Application** 4

#### *4.1 Contrôle initial*

Vérifier si AerNet est alimenté : si tout est OK, les voyants « ON » et « WIFI » doivent être allumés, et s'il est correctement visible sur Internet, le voyant « US1 » doit être allumé.

#### *4.2 Lancement Web Application AERNET*

Sur une tablette ou un ordinateur connecté à Internet, ouvrir un navigateur et saisir l'adresse : « aernet.aermec.com ». La page suivante est ouverte :

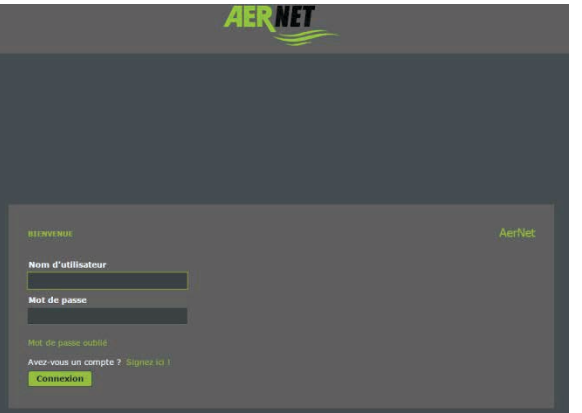

#### **Figure 1 : page de connexion**

Si l'enregistrement a déjà été effectué, saisir le Nom d'utilisateur et le Mot de passe. Autrement, procéder à l'enregistrement en cliquant sur « Signez ici ». La fenêtre suivante est ouverte :

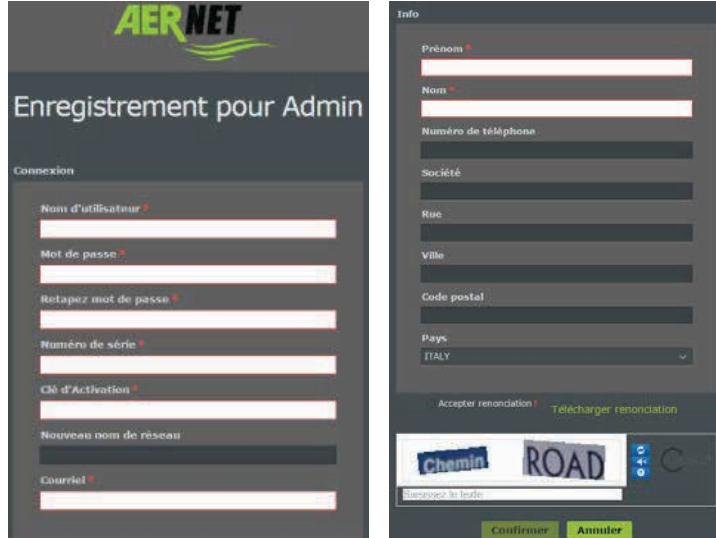

**Figure 2 : pages d'enregistrement**

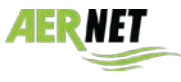

 $\sqrt{1}$ 

Il faut remplir tous les champs obligatoires (marqués d'un astérisque). À la discrétion de l'utilisateur, les autres champs peuvent également être remplis. Quelques notes techniques :

- **Le nom d'utilisateur et le mot de passe doivent avoir au moins 8 caractères.**
- Pour effectuer l'enregistrement, l'Administrateur devra saisir les deux codes de 12 caractères figurant dans la feuille (Serial Key, Activation Key), tout en respectant les majuscules/minuscules. Le premier code correspond au numéro de série du routeur AERNET figurant sur l'étiquette placée sur le côté de l'appareil. Le deuxième code est une clé unique pour chaque appareil qui permet d'effectuer son activation.
- Il faut accepter les conditions d'utilisation en cochant la case appropriée (il est évidemment possible de les télécharger en cliquant sur le lien « Télécharger renonciation»).
- Il faut saisir les codes reCAPTCHA affichés.

Une fois que tout est rempli correctement, la fenêtre suivante est affichée :

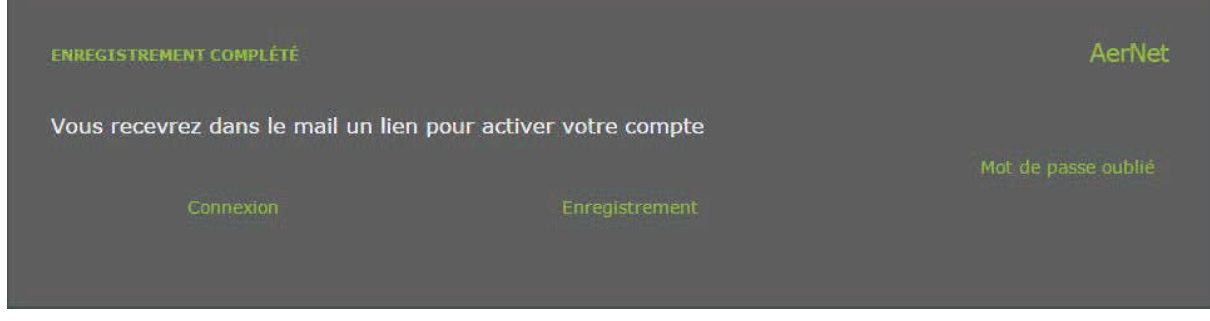

**Figure 3 : page d'enregistrement**

Elle témoigne de la bonne exécution des opérations. Vérifier la boîte aux lettres, où un courriel pour activer le service devrait être arrivé : activer ensuite l'enregistrement en cliquant sur le lien correspondant. La fenêtre suivante est ouverte :

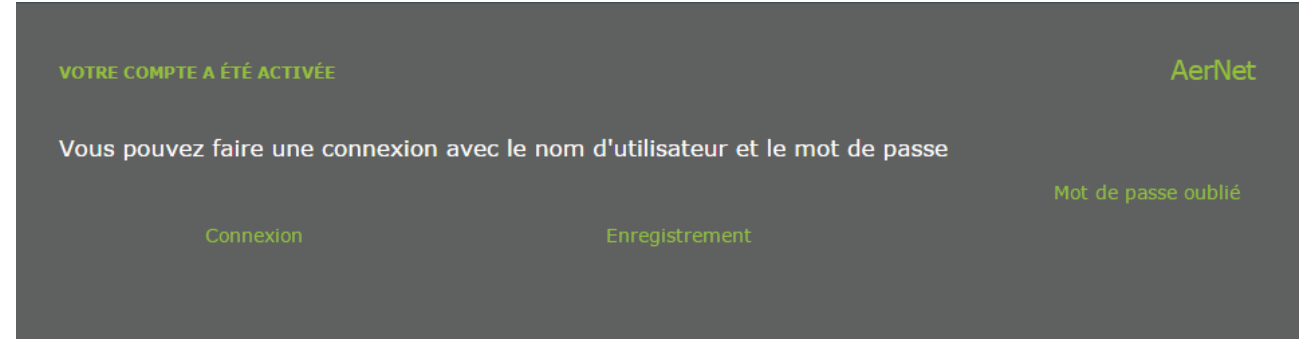

**Figure 4 : activation terminée**

On peut alors procéder à la connexion. La fenêtre suivante est affichée :

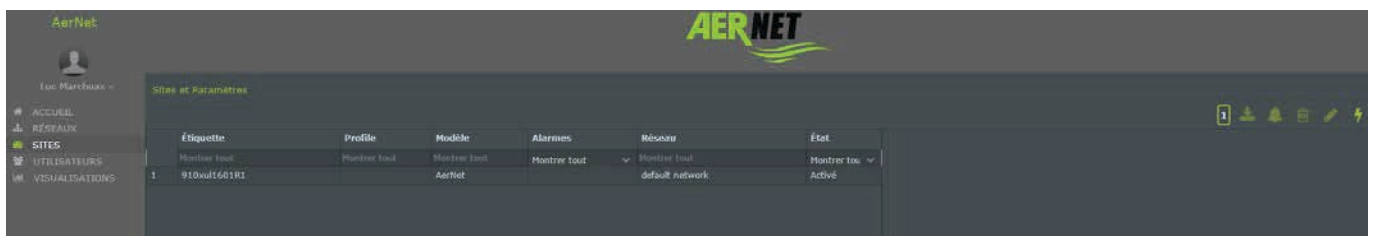

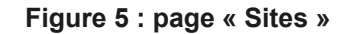

Cette page affiche les installations créées par l'Administrateur actuel, qui évidemment pour le moment ne correspondent qu'au routeur AerNet.

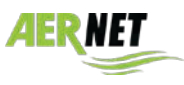

#### *4.3 Création d'une installation*

**AERMEC** 

Cliquer sur la ligne pour la sélectionner, puis le bouton  $\Box$  esteries profils apparaît en bas à droite. Cliquer sur ce bouton pour afficher la fenêtre suivante :

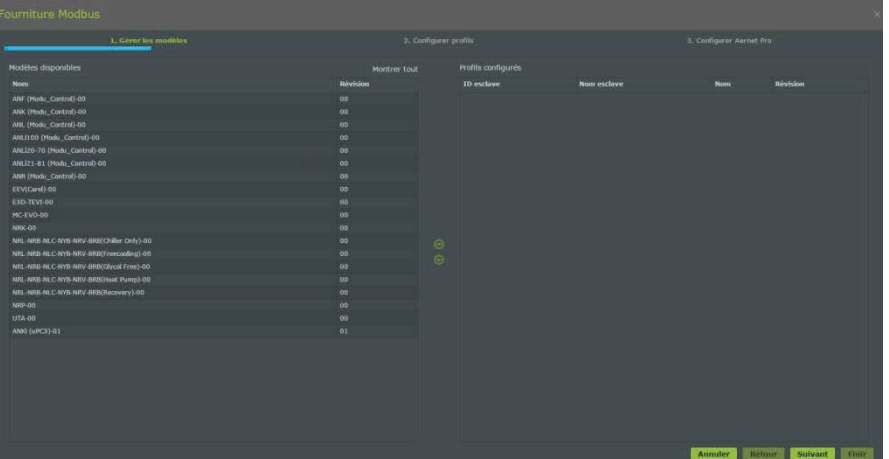

**Figure 6 : affectation d'une famille**

Cette fenêtre permet à l'Administrateur d'ajouter et de configurer un ou plusieurs Slave modbus sur le routeur AERNET sélectionné, grâce à un wizard qui le guide dans le chemin de configuration d'une installation réelle. Les étapes du wizard sont :

1. **Gérer les modèles**: permet de configurer de nouvelles installations réelles connectées au routeur AERNET (en configurant un nouvel Slave Modbus) en choisissant la famille de produits correspondante et/ou d'enlever une installation réelle (en éliminant le Slave MODBUS correspondant).

2. **Configurer profils**: permet de désactiver/activer, pour une installation configurée, certains des paramètres prévus dans la carte des paramètres Modbus de la famille de produits utilisée.

3. **Configurer Aernet Pro**: permet de configurer ou modifier les paramètres associés aux différentes sections de la visualisation AerNet Pro, ainsi que les icônes utilisées.

Les étapes 2) et 3) peuvent donc être utilisées aussi bien pour la première configuration d'une installation réelle comme Slave d'un routeur AERNET, que par la suite sur une installation déjà activée.

Il faut rappeler que toutes les opérations effectuées dans les différentes étapes de l'assistant « **Gérer les modèles**» ne sont appliquées que lorsque, dans la troisième étape, on clique sur le bouton « **Finir** ». Si l'on veut éviter d'appliquer une modification, il suffit de quitter l'assistant en cliquant sur le bouton « **Annuller** ».

Il faut ensuite choisir sur la liste à gauche la famille correspondant à l'appareil à surveiller et l'associer à l'installation avec la flèche vers la droite  $\bullet$ . La fenêtre suivante est affichée :

- **Nom esclave**: champ obligatoire. Saisir un identifiant de l'appareil (par exemple NRK0700).
- **ID esclave**: champ numérique obligatoire. C'est l'adresse ModBus de la carte à surveiller.
- **Vitesse d'échantillonnage**: champ obligatoire. Il s'agit de la fréquence (en secondes) avec laquelle le routeur AERNET lit les paramètres du Slave. Cette donnée est préréglée pour chaque famille de paramètres et est normalement garantie. En cas d'ajout de plusieurs Slave dans le même réseau, AerNet peut demander de l'augmenter pour assurer une lecture correcte.
- Les 4 autres paramètres (Vitesse, Bits de donnèes, Paritè et Bits d'arrêt) sont prédéfinis, font référence à la bibliothèque et ne devraient normalement pas être modifiés.

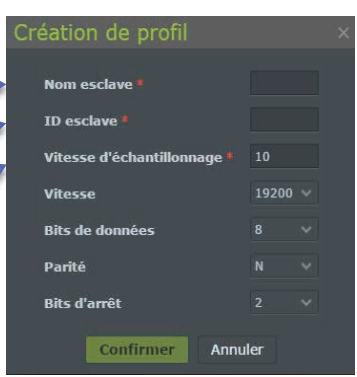

**Figure 7 : Création de profil**

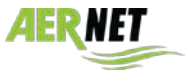

Appuyer sur « Confirmer », puis sur « Suivant ». La fenêtre suivante est ouverte :

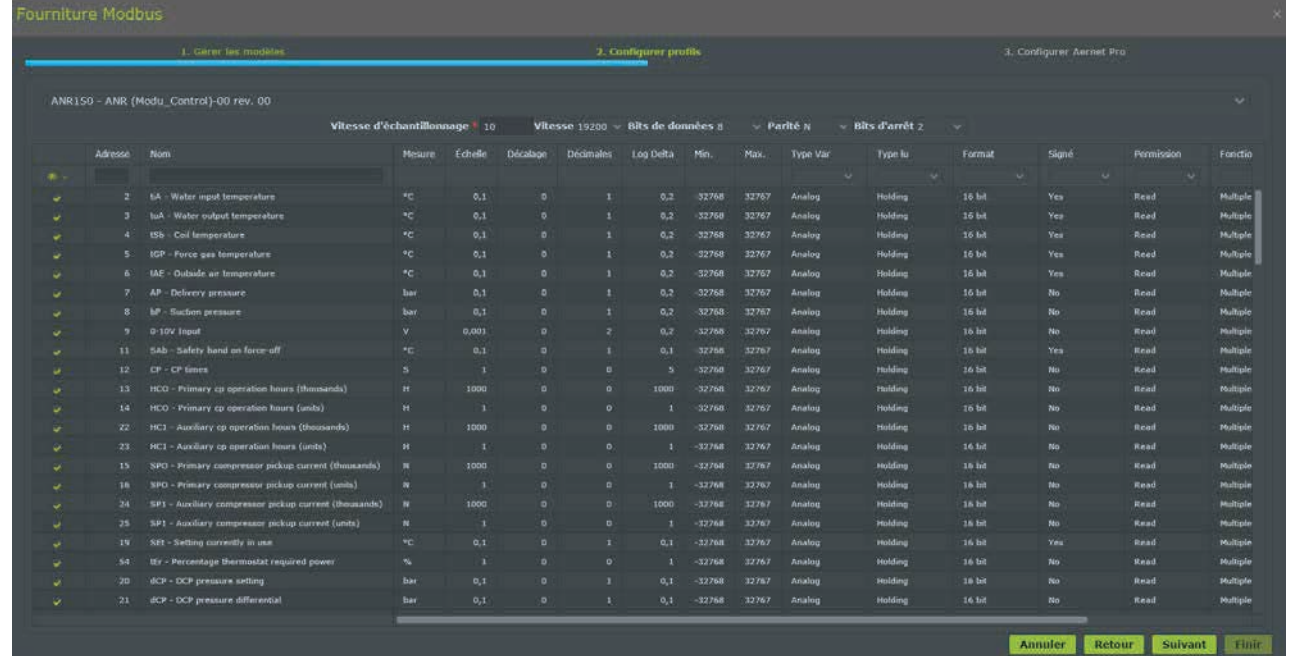

#### **Figure 8 : Configurer profils**

Tous les paramètres prévus dans la famille de produits associée au Slave sont répertoriés sous forme de tableau. La famille, en effet, prévoit tous les paramètres disponibles.

Cette page permet de choisir uniquement les paramètres effectivement gérés pour l'installation en question, en activant ou en désactivant la case à cocher ( $\sqrt{2}$ ) sur la première colonne du tableau. Cela sert à éliminer toutes les données qui ne sont pas utiles à ce type d'installation, afin de rendre l'acquisition plus simple et plus efficace. Cliquer sur l'icône <sub>pour</sub> pour agir sur les paramètres sélectionnés.

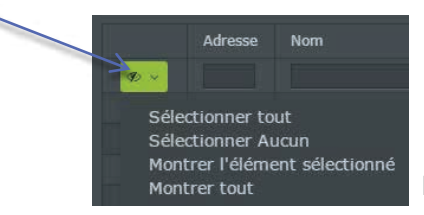

**Figure 9 : formulaire de sélection**

Après avoir choisi la liste des paramètres nécessaires, appuyer sur le bouton « Suivant » pour continuer. La fenêtre suivante est affichée :

| Fourniture Modbus        |              |                                                |                     |                       |         |                           |                                                 |   |
|--------------------------|--------------|------------------------------------------------|---------------------|-----------------------|---------|---------------------------|-------------------------------------------------|---|
|                          |              | 1. Gérer les modèles                           |                     | 2. Configurer profils |         |                           | 3. Configurer Aernet Pro                        |   |
| NRK0700 - NRK-00 rev. 00 |              |                                                |                     |                       |         |                           |                                                 | v |
|                          |              |                                                |                     |                       |         |                           |                                                 |   |
| Activer registres (186)  |              |                                                |                     |                       |         | Configurations (37)       |                                                 |   |
| Adresse                  |              | Nom                                            | Type                | Permission            |         | <b>B</b> Etat             |                                                 |   |
|                          |              |                                                |                     |                       |         | Circuit 1 power           |                                                 |   |
|                          | $\mathbf{1}$ | SUW - Outlet Temperature water evaporator      | Analog              | Read                  |         | <b>Circuit 2 power</b>    |                                                 |   |
|                          | $\mathbf{2}$ | SIW - Inlet Temperature water evaporator       | Analog <sup>®</sup> | Reed                  |         | <b>Alarms summary</b>     |                                                 |   |
|                          | 7            | TAP1 - High pressure circuit 1                 | Analog              | Read                  |         |                           |                                                 |   |
|                          | п            | TBP1 - Low pressure circuit 1                  | Analog              | Read                  |         |                           |                                                 |   |
|                          | $\sim$       | TAP2 - High pressure circuit 2                 | Analog              | Read                  |         | O Commande rapide         |                                                 |   |
|                          | 10           | TBP2 - Low pressure circuit 2                  | Analog              | Read                  |         | <b>O</b> Réinitialisation |                                                 |   |
|                          | $-11$        | TAE - External Temperature                     | Analog              | Read                  |         | M. Série                  |                                                 |   |
|                          | 14           | SL1 - Liquid Temperature circuit 1             | Analog              | <b>Stead</b>          |         | <b>M Histogramme</b>      |                                                 |   |
|                          | 15           | SL2 - Liquid Temperature circuit 2             | Analog              | Read                  |         | F Point de consigne       |                                                 |   |
|                          | 19           | Multifunction Input                            | Analog              | <b>Read</b>           | $\odot$ |                           |                                                 |   |
|                          | 21           | SUW com - Outlet temperature common evap.      | Analog              | Read                  | $\odot$ |                           |                                                 |   |
|                          | 24           | Software Version                               | Analog              | Read                  |         |                           |                                                 |   |
|                          | 25           | Software Revision                              | Analog              | Read                  |         |                           |                                                 |   |
|                          | 36           | Average low pressure circuit 1 high resolution | Analog              | Read                  |         |                           |                                                 |   |
|                          | 31           | DeltaF low pressure circuit 1 high resolution  | Analog              | Read                  |         |                           |                                                 |   |
|                          | 33           | Average low pressure circuit 2 high resolution | Analog              | Read                  |         |                           |                                                 |   |
|                          | 34           | DeltaP low pressure circuit 2 high resolution  | Analog              | Read                  |         |                           |                                                 |   |
|                          | $35^{\circ}$ | SAC - Accumulation probe                       | Analog              | Read                  |         |                           |                                                 |   |
|                          | 181          | Plant proportional error                       | Analog              | Read                  |         |                           |                                                 |   |
|                          | 183          | Plant integral error                           | Analog              | Read                  |         |                           |                                                 |   |
|                          | 187          | Defrost Circuit 1, DeltaP actual               | Analog              | Read                  |         |                           |                                                 |   |
|                          | 188          | Defrost Circuit 2, DeltaP actual               | Analog              | Read                  |         |                           |                                                 |   |
|                          | <b>SHA</b>   | Processed All'assessed of Charles & Ave.       | $A = 1$             | $B = 1$               |         |                           |                                                 |   |
|                          |              |                                                |                     |                       |         |                           | <b>STATISTICS CONTRACTOR Continuing Benefit</b> |   |

**Figure 10 : configurer Aernet Pro**

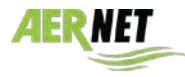

Cette troisième page du wizard permet de configurer dans le détail les paramètres affichés dans la visualisation « **AerNet Pro** » de l'installation. AerNet Pro est une configuration récapitulative par défaut, **dont les paramètres sont déjà prévus pour chaque type d'appareil (famille), disponible sur le portail AerNet**. Il est cependant possible de les changer en cas de besoin.

Les sections disponibles dans le widget Aernet Pro sont :

- **État**: **3** paramètres qui représentent un état de l'installation.
- **Commande rapide**: **2** paramètres numériques de lecture/écriture liés à des boutons qui exécutent

des commandes (toogle).

- **Réinitialisation**: **1** paramètre numérique de réinitialisation.
- **X** Série: 6 paramètres graphiques dans un rapport à graphiques multiples et répertoriés dans un tableau.
- **Hill Histogramme: 1** paramètre représenté dans un histogramme.
- **Point de consigne**: **8** paramètres de point de consigne (lecture/écriture) réglables.

Les sections **Commande rapide** (!) et Réinitialisation (\*) sont associées à des icônes par défaut, qui peuvent être remplacées à volonté par celles qui sont disponibles, sélectionnables en cliquant sur l'icône en question.

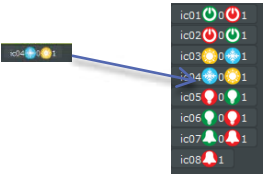

Dans la colonne de gauche, « Activer registres», il est possible de sélectionner dans la liste les paramètres gérés pour l'installation en question et, à l'aide des flèches centrales (  $\odot$  ), les affecter aux différentes sections de la visualisation « Aernet Pro ».

Dans la colonne de droite, « Configurations », il est possible de sélectionner les paramètres associés aux différentes sections de la visualisation « Aernet Pro » pour les enlever de la section ( $\odot$ ).

En outre, il est possible de configurer les icônes associées à certaines commandes.

Si les choix effectués sont terminés, il suffit de cliquer sur le bouton « Finir ». Toutes les opérations effectuées dans le wizard sont ensuite appliquées, c'est-à-dire la configuration d'une nouvelle installation ou les modifications sur une installation existante. **Le tout est alors transmis au routeur AERNET qui le reconfirme au système**. Après quelques secondes, si tout est OK, le voyant US2 s'allume sur AerNet, qui commence à demander les données sur ModBus au Slave (les voyants Tx et Rx commencent à clignoter en alternance). Une fenêtre similaire à celle-ci est affichée :

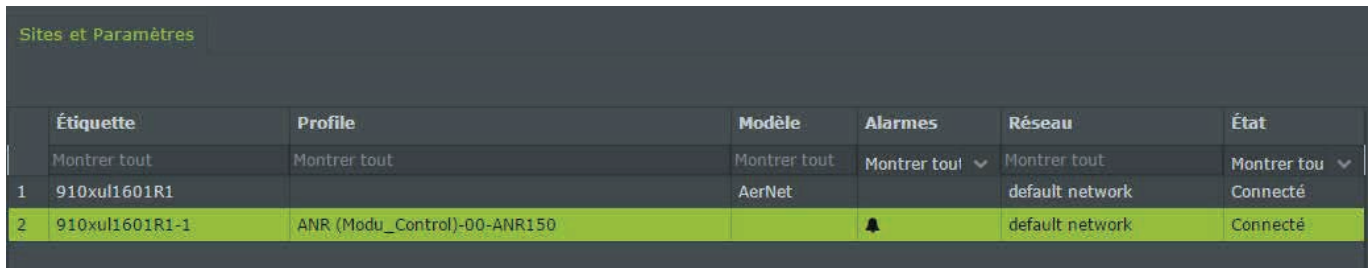

**Figure 11 : installation activée**

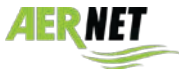

#### *4.4 Vue de l'installation*

Lorsque l'installation réelle qui vient d'être créée est sélectionnée dans la section « Sites », une fenêtre similaire à celle-ci est affichée :

| Asrivet<br>a a                                  |                     |                              |             |                             |                  |             |                                  |               |                       |  |
|-------------------------------------------------|---------------------|------------------------------|-------------|-----------------------------|------------------|-------------|----------------------------------|---------------|-----------------------|--|
| - так Магейшко-<br><b>W</b> ACCUER<br>A RESEAUX | Sites et Paramètres |                              |             |                             |                  |             |                                  |               | 日本县日夕夕                |  |
| <b>B</b> SITES                                  | <b>Etiquette</b>    | Profile                      | Modele      | <b>Alarmes</b>              | Réseau           | ftat        | @ 910xul1601R1 1                 |               |                       |  |
| <b>M</b> UTLISATEURS                            | Hontrer tout        | Montrer tout                 | Montrey too | Montrer tout w Hootrer tout |                  | Montrer tou | d Mesures                        |               |                       |  |
| ME VISUALISATIONS                               | 910xu31601R1        |                              | AerNet      |                             | default natwork  | Connecté    | lat Visualisations               |               |                       |  |
|                                                 | 010xuf1601R1-1      | ANR (Modu_Control)-00-ANR150 |             | n.                          | default network. | Connecta    | <b>A</b> Alarmes                 |               |                       |  |
|                                                 |                     |                              |             |                             |                  |             | 4 - Flowewitch alarm.            | <b>Activa</b> | 20 dec. 2016 15:28:35 |  |
|                                                 |                     |                              |             |                             |                  |             | 104 - Flowswitch alarm pre-alarm | Active        | 20 dic. 2016 15:28:25 |  |
|                                                 |                     |                              |             |                             |                  |             |                                  |               |                       |  |

**Figure 12 : installation sélectionnée**

Dans la partie droite de la visualisation, on trouve les champs suivants :

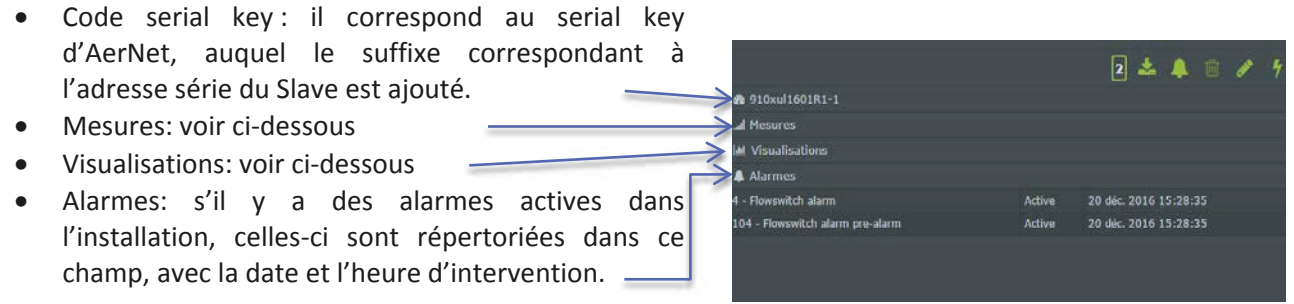

#### **Figure 13 : installation sélectionnée**

#### *4.4.1 Mesures*

Cliquer sur « Mesures » **III** pour ouvrir une liste de valeurs : celles-ci correspondent aux grandeurs de la visualisation **AERNET Pro**, comme le montre la figure ci-dessous :

|                                | $\overline{\mathbf{z}}$ |              |
|--------------------------------|-------------------------|--------------|
| <b>@</b> 910xul1601R1-1        |                         |              |
| <b>In Mesures</b>              |                         |              |
| tiA - Water input temperature  | 19,6                    | $\circ$ C    |
| tuA - Water output temperature | 20,9                    | $\circ$ C    |
| tAE - Outside air temperature  | 34,1                    | $^{\circ}$ C |
| AP - Delivery pressure         | 33,1                    | bar          |
| bP - Suction pressure          | 5,3                     | bar          |
| SEt - Setting currently in use | 50,0                    | ۰c<br>Ξ      |
| Po - Machine delivery power    | $\Omega$                | $\%$         |
| StF - Summer Setpoint          | 12,0                    | $\circ$ c    |
| bnF - Cooling band             | 5,0                     | $^{\circ}$ C |
| <b>StC - Winter Setpoint</b>   | 48,0                    | $^{\circ}$ C |
| bnC - Heating band             | 5,0                     | $^{\circ}$ C |
| SF1 - Summer Setpoint 1        | 12,0                    | $\circ$ c    |
| SF2 - Summer Setpoint 2        | 7,0                     | $^{\circ}$ C |
| SC1 - Winter Setpoint 1        | 45,0                    | $\circ$ C    |
| SC2 - Winter Setpoint 2        | 35.0                    | $^{\circ}$ C |
| <b>Id Visualisations</b>       |                         |              |
| A Alarmes                      |                         |              |
|                                |                         |              |

**Figure 14 : affichage des mesures**

Il faut souligner que ces données sont une photographie de la dernière lecture effectuée, elles ne sont donc pas dynamiques.

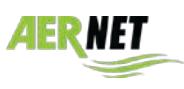

#### *4.4.2 Visualisations – AerNet Pro*

Cliquer sur « Visualisations »  $\frac{d}{d}$  pour ouvrir une liste des visualisations disponibles pour l'installation en question. Pour chaque nouvelle installation, la visualisation par défaut AerNet Pro est toujours disponible. De nombreuses autres visualisations peuvent également être créées (voir le manuel complet).

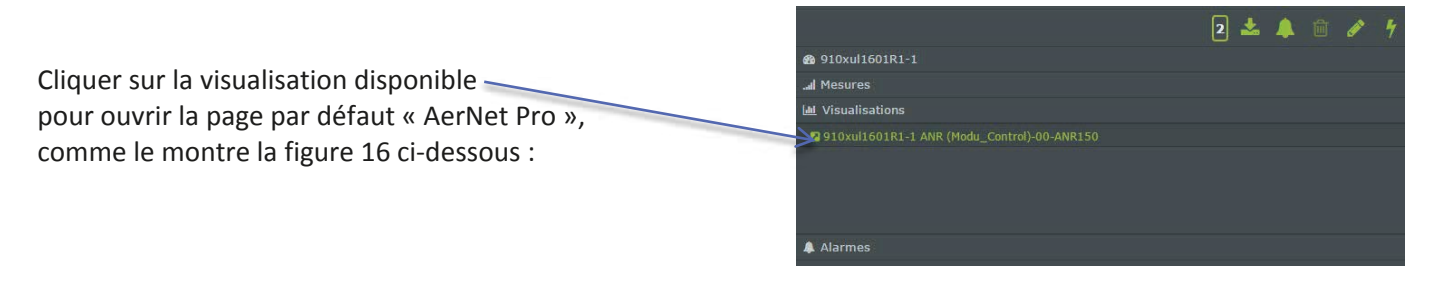

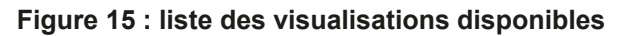

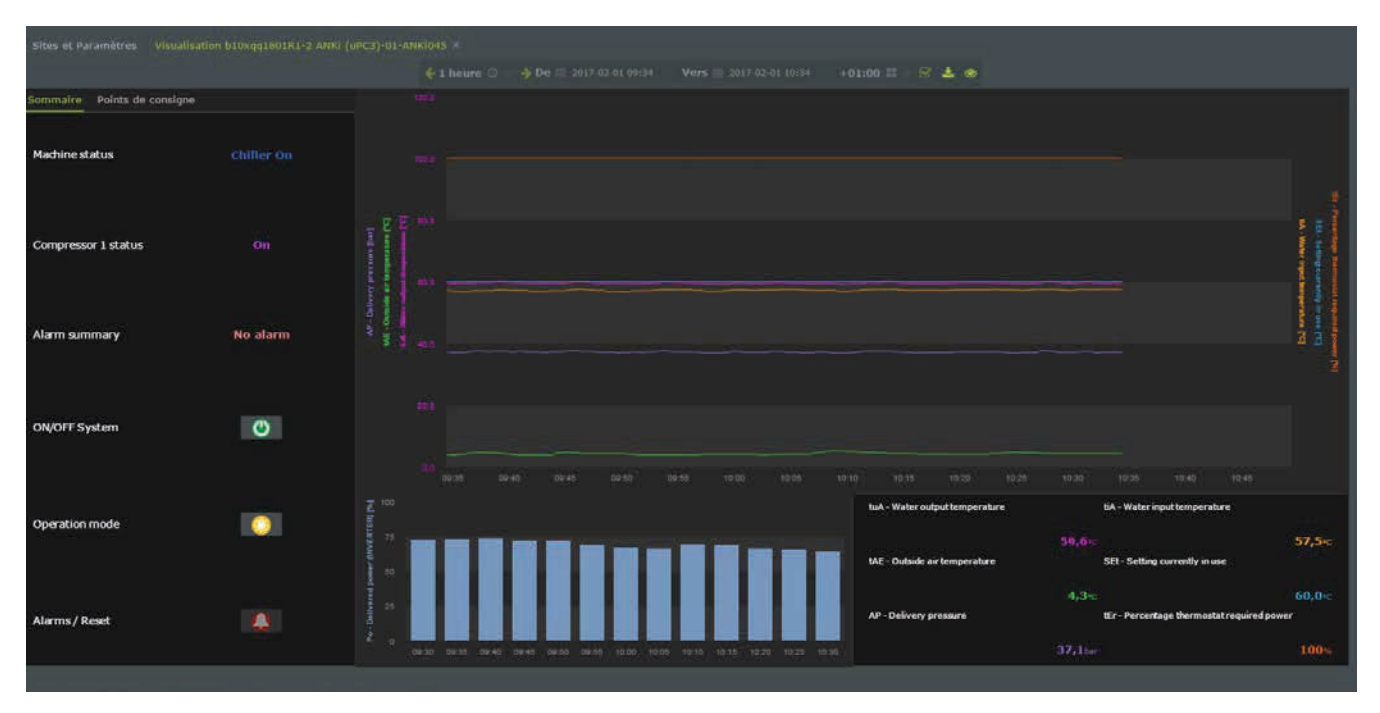

**Figure 16 : visualisation AerNet Pro**

Celle-ci est la visualisation « **AerNet Pro** » récapitulative de l'installation qui est automatiquement créée lors de l'affectation de **chaque** installation à AerNet. Elle est ensuite brièvement illustrée sur la base de ses fonctionnalités.

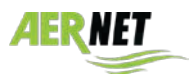

#### *AerNet Pro : section "Sommaire"*

ommaire Points de consigne • **État**: **3** paramètres qui représentent un état de l'installation. Machine status **Chiller On** Compressor 1 status • **Commande rapide**: 2 paramètres numériques de Alarm summary No alarm lecture/écriture liés à des boutons qui exécutent des commandes (toogle).Normalement, ce sont deux commandes : **ON/OFF** et **Changement de saison**. Le symbole vert indique ON/OFF System  $\bullet$ que l'appareil est allumé ; s'il est rouge, l'appareil est éteint. Le symbole du SOLEIL indique que l'appareil fonctionne en mode Pompe à chaleur, tandis que le symbole du GLAÇON identifie le fonctionnement en mode Froid. Operation mode **CONTROL** • **Alarms / Reset**: si une ou plusieurs alarmes sont présentes, Alarms / Reset  $\bullet$ la cloche est activée et en cliquant sur celle-ci, une fenêtre contextuelle est ouverte, qui résume les alarmes actives et permet de les réinitialiser, après un message **Figure 17 : Sommaire**

#### *AerNet Pro : section « Points de consigne »*

d'avertissement.

Il y a 8 champs modifiables disponibles, liés à autant de points de consigne de l'appareil. En cas d'absence, le champ « N.D. » apparaît et le champ ne peut pas être modifié.

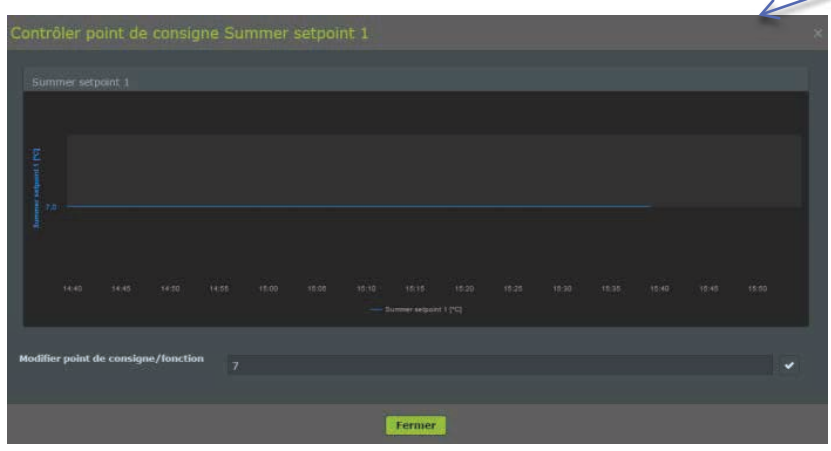

**Figure 19 : modification du Point de consigne**

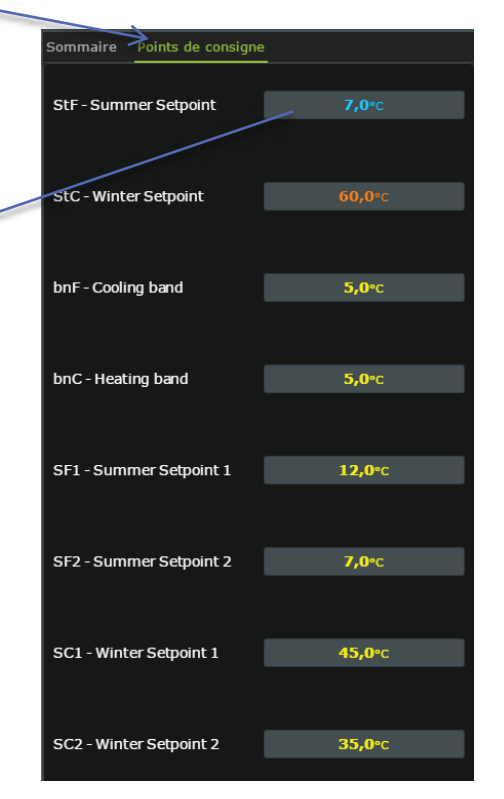

**Figure 18 : Point de consigne**

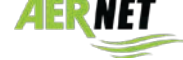

#### *AerNet Pro : section « Graphique»*

La section « Graphique» se compose essentiellement de trois secteurs : le premier est un graphique multiple peut contenir jusqu'à 6 grandeurs. Les mêmes grandeurs sont ensuite reproduites sous la forme de valeurs instantanées dans le tableau en bas à droite. Dans la section en bas à gauche, il y a un histogramme d'une seule grandeur, qui est représentée dans sa valeur moyenne en fonction du temps défini.

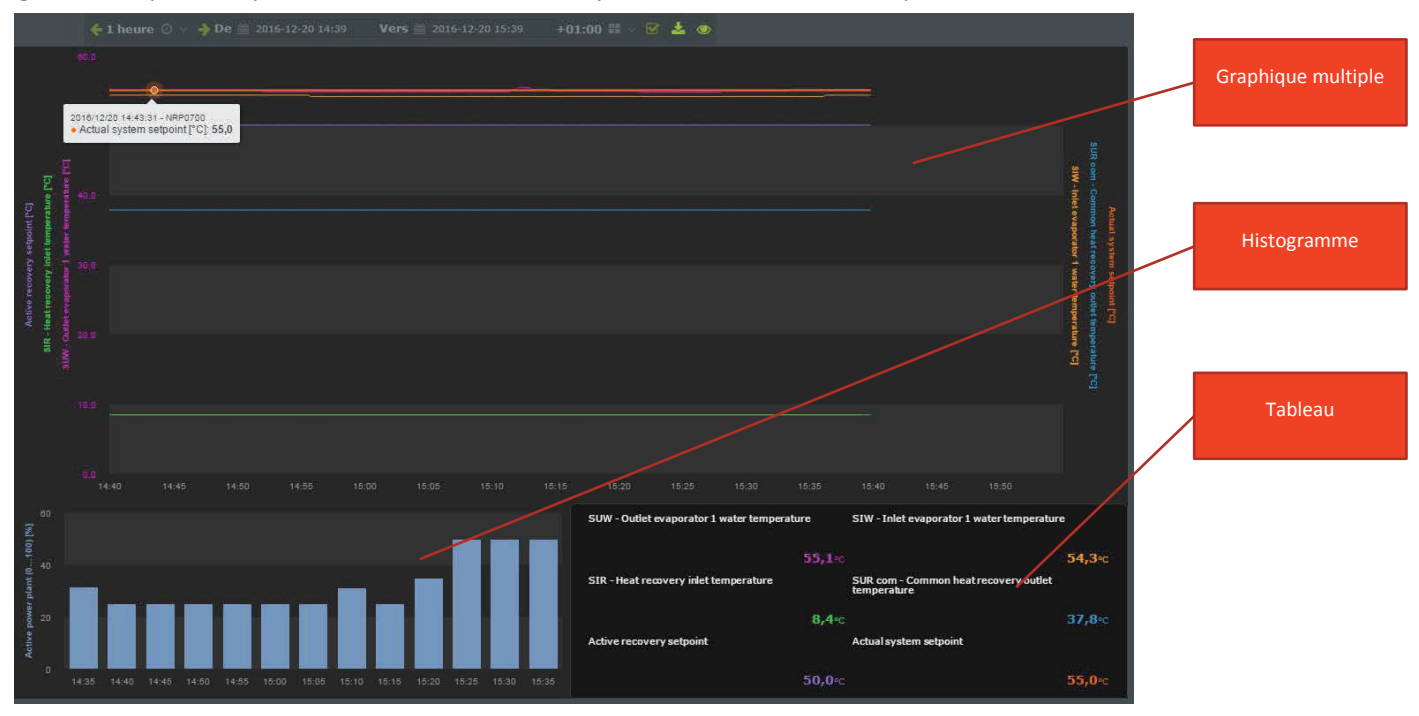

**Figure 18 : Graphique AerNet Pro**

#### $\mathbf{N}$ Quelques précisions :

- La section du graphique affiche la dernière heure de fonctionnement **et est dynamique**, car elle est mise à jour toutes les 30 secondes.
- Agir sur la barre des temps en haut pour gérer l'affichage à volonté. En effet, en cliquant sur l'icône de l'œil, l'affichage dynamique est interrompu et l'on peut définir des intervalles de temps spécifiques ou déjà préréglés (6 heures, 24 heures, 1 semaine, etc.), ou bien définir avec précision l'intervalle souhaité.

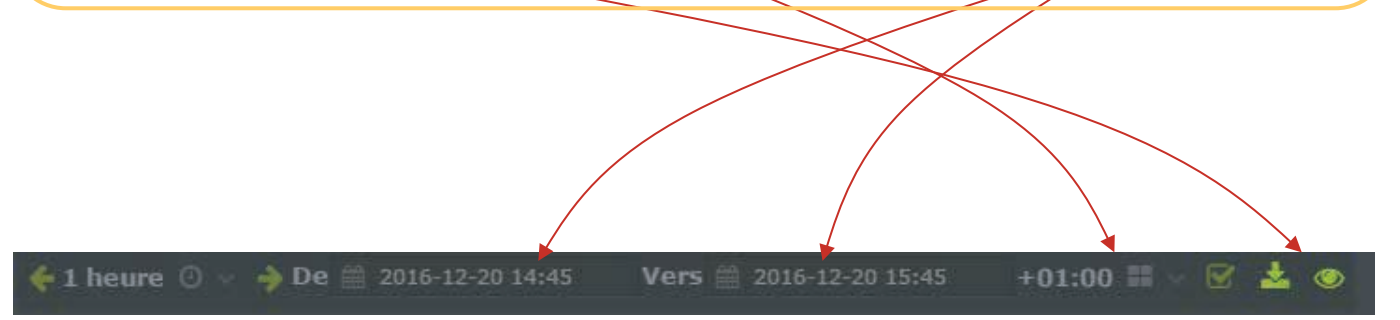

**Figure 19 : configuration des temps**

Cliquer à nouveau sur l'icône de l'œil pour revenir à l'affichage dynamique de la dernière heure.

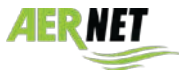

#### *4.5 Fonctions*

En plus des caractéristiques décrites dans le paragraphe précédent, si l'on sélectionne la ligne correspondant à l'installation, les différents icônes en haut à droite s'activent pour remplir les fonctions suivantes :

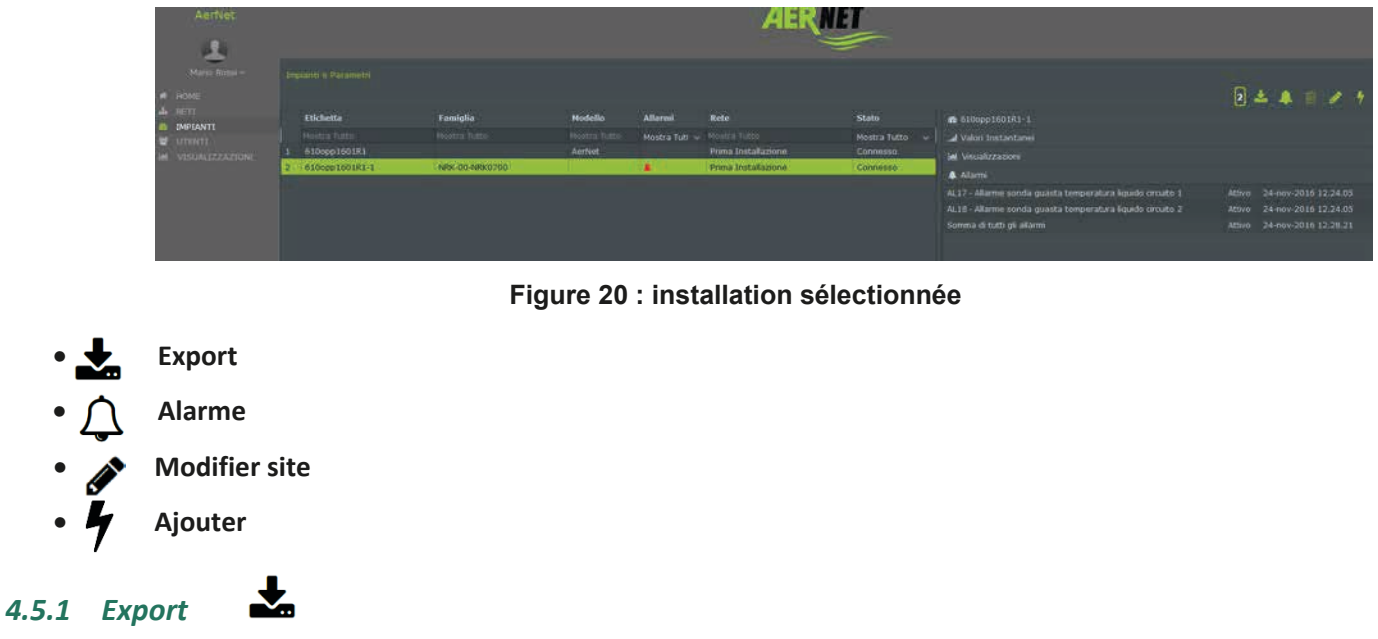

Cliquer sur le bouton « Export » pour ouvrir une fenêtre contextuelle qui permet de télécharger les sept derniers jours de données recueillies pour **tous** les paramètres de l'installation.

| Export NRB1600XH°A <sup>000</sup> AH |                                                    |  |
|--------------------------------------|----------------------------------------------------|--|
| Commande<br>Format                   | - Ascendant<br>Descendant<br><b>CSV</b><br>- Excel |  |
| Interpolation de temps               | Tout                                               |  |
|                                      | Tout<br><b>15 Minutes</b><br>1 heure<br>$1$ jour   |  |
|                                      | <b>Ja Export</b><br><b>Annuler</b><br>٠            |  |

**Figure 21 : page de Export**

Les caractéristiques réglables sont :

- **Commande**: définit l'ordre temporel des échantillons (ascendant, descendant).
- **Format**: définit le format du fichier exporté (Excel, CSV Comma Separated Values).
- **Interpolation de temps**: définit l'intervalle de temps d'exportation des échantillons. Cliquer sur ce champ pour ouvrir une liste déroulante sur laquelle on peut sélectionner différentes options :
	- **Tout**: les paramètres sont représentés comme collectés par le système (données brutes), à peu près en fonction de la fréquence de lecture du Modbus réglée sur le Slave.
	- **15 Minutes**: les échantillons sont regroupés dans une donnée toutes les 15 minutes.
	- **1 heure**: les échantillons sont regroupés dans une donnée à chaque heure.
	- **1 jour**: les échantillons sont regroupés dans une donnée à chaque jour.

Cliquer sur le bouton « Export » pour effectuer l'opération. Cela va créer un fichier qui pourra être utilisé plus tard. La fonction « Export » est effectuée « en lots », c'est-à-dire que l'utilisateur peut continuer à travailler sur l'interface. Lorsque le résultat est prêt, l'utilisateur en est averti par une fenêtre contextuelle « Export terminé »

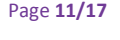

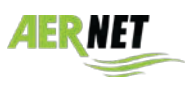

contenant le nom du fichier d'exportation. Cliquer sur le nom du fichier pour lancer le téléchargement du fichier sur l'ordinateur de l'utilisateur :

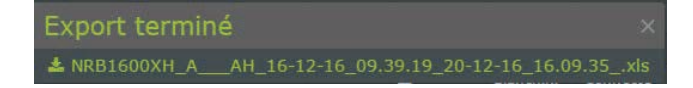

#### **Figure 22 : téléchargement des données**

#### **Avertissements :**

- La fonction « Export » est particulièrement lourde pour le système. Il est donc suggéré de ne pas en abuser. Une nouvelle demande ne peut pas être traitée avant de terminer la demande précédente.
- Le temps d'attente entre la demande de téléchargement et la disponibilité du résultat dépend de nombreux facteurs (nombre de paramètres de l'installation, fréquence de lecture Modbus, réglage temporel choisi), et peut varier d'une minute à quelques dizaines de minutes.
	- La taille du fichier d'exportation peut atteindre plusieurs dizaines de Mo, le temps de téléchargement sur l'ordinateur peut dépendre du réseau.
	- L'exportation des données brutes (Interpolation de temps choisi = Tout), en raison de leur taille, est divisée en un fichier par jour, regroupés et comprimés dans un fichier « .zip ».

#### *4.5.2 Alarmes*

Cliquer sur le bouton « Alarmes » pour ouvrir la fenêtre contextuelle « Alarmes » qui répertorie les alarmes liées à l'installation qui ont été notifiées. Les 30 derniers événements notifiés sont signalés (divisés entre alarme déclenchée et retour d'alarme).

#### *4.5.3 Modifier site*

Cliquer sur le bouton « Modifier site» pour ouvrir une fenêtre contextuelle qui permet d'afficher la configuration de l'installation et de régler certaines valeurs.

| <b>INDIANAL PIPE</b>     |                                                                              |  |
|--------------------------|------------------------------------------------------------------------------|--|
|                          | Général Emplacement Paramètres Alarmes Commande à distance Dernières mesures |  |
| Série                    | 910xul1601R1-1-35850                                                         |  |
| <b>Code d'Activation</b> |                                                                              |  |
| Étiquette                | 910xil1601R1-1                                                               |  |
| Modèle                   |                                                                              |  |
| Version de Firmware      |                                                                              |  |
| Date de production       | 20/12/16                                                                     |  |
| Contrôle de l'inactivité | $Non \rightarrow Out$                                                        |  |
|                          |                                                                              |  |
|                          |                                                                              |  |
|                          |                                                                              |  |
|                          |                                                                              |  |
|                          |                                                                              |  |
|                          |                                                                              |  |
|                          |                                                                              |  |
|                          |                                                                              |  |
|                          |                                                                              |  |
|                          |                                                                              |  |
|                          | <b>Confirmer</b><br>Annuler                                                  |  |
|                          |                                                                              |  |

**Figure 23 : Modifier site**

Il y a plusieurs fiches disponibles. Dans ce manuel, on se concentre en particulier sur les suivantes :

#### **Fiche « Général »**

La fiche « Général » affiche les informations d'identification de l'installation. Dans ce formulaire, les données contenant des valeurs sont :

> • **Série**: numéro de série de l'installation réelle. Il est construit à partir du numéro de série du routeur AERNET sur lequel l'installation est configurée, suivi du nombre de Slave Modbus et d'un numéro généré automatiquement par le système. C'est la clé utilisée par le système pour gérer les informations de l'installation.

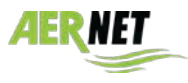

• **Étiquette**: champ obligatoire, modifiable. Il est possible d'attribuer l'étiquette (sigle) d'une installation.

• **Date de production**: date de création du Slave du routeur AERNET connecté à l'installation réelle à l'aide de la fonction « Gérer les profiles ».

• **Contrôle de l'inactivité**: si cette option est réglée sur « Oui » pour l'installation, le contrôle d'inactivité est activé. Lorsque l'installation ne communique plus avec le système pendant plus de 15 minutes, pour une raison quelconque comme par exemple des problèmes de communication ou de fonctionnement, cela est signalé dans l'interface par une alarme « OFF LINE »  $\rightarrow$ .

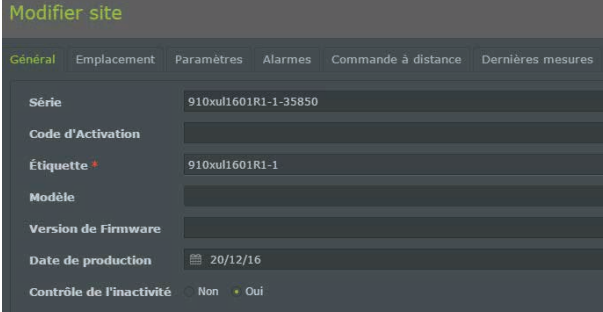

**Figure 24 : Modifier site, fiche Général**

#### **Fiche « Emplacement »**

La fiche « Emplacement » affiche les informations de géoréférencement de l'installation. Dans ce formulaire, les données disponibles sont :

• **Adresse**: champ descriptif.

• **Latitude / Longitude**: ce champ contient les coordonnées de latitude et de longitude, qui peuvent être réglées sur ce formulaire ou en plaçant le marqueur de l'installation sur la carte géographique  $(\rightarrow$  paragr. 4.6).

• **Élévation**: réglable.

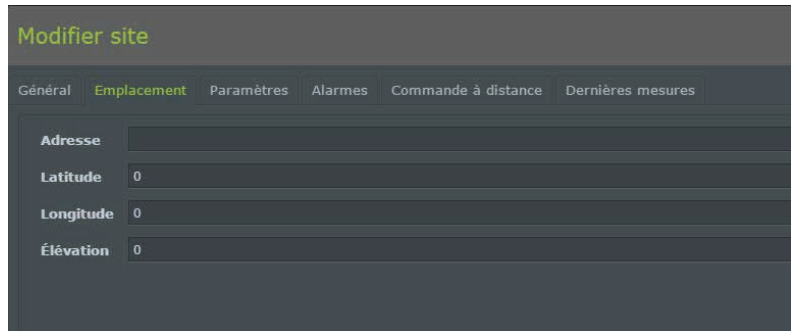

#### **Fiche « Alarmes »**

**Figure 25 : Modifier site, fiche Emplacement**

La fiche « Alarmes » répertorie les paramètres du type Alarme définis pour l'installation.

|           | Modifier site                                                                   |  |                  |                        |                           |                          |  |
|-----------|---------------------------------------------------------------------------------|--|------------------|------------------------|---------------------------|--------------------------|--|
|           | Giveral Emplacement Parametres Alarmes<br>Commande a distance Dermines messings |  |                  |                        |                           |                          |  |
|           |                                                                                 |  |                  |                        |                           | 网替                       |  |
|           | <b>Criggiotto</b>                                                               |  | Priceità         | Sauils d'alarma        | Setunder alumno (minutes) | Shpiter alarms (minutes) |  |
|           | Plotation field.                                                                |  | Manfrew to ~     |                        |                           |                          |  |
|           | 1 - Cempressor circuit breaker                                                  |  | Urgent           | Stoll numerias e:HAUT  | $\overline{a}$            | $\circ$                  |  |
|           | 2 - Fan circuit Innaker                                                         |  | <b>Urgent</b>    | Seuil monitizeactiAUT  | $\circ$                   |                          |  |
|           | 3 - High pressure switch                                                        |  | <b>Urgent</b>    | Seul numérique HAUT    | ٠                         |                          |  |
|           | 4 - Flowywitch alarms                                                           |  | <b>Lizgent</b>   | Seul numérique HAUT    | $\overline{a}$            |                          |  |
|           | 5 - Low prossure switch                                                         |  | <b>Urport</b>    | Soul numérique HAUT    |                           |                          |  |
|           | 6 - NTC1 probe alment                                                           |  | High             | Seul numérique HAUT    | B                         |                          |  |
|           | 7 - NTC2 probe absent                                                           |  | High             | Soul numérique roteil  | $\alpha$                  |                          |  |
|           | <b>8</b> Antifreeze                                                             |  | <b>Urgent</b>    | Seul numérique:IUMJT   | o                         |                          |  |
|           | 9 - NTC4 probe alrent                                                           |  | Urgent.          | Seul munérique: VAUT   | n                         |                          |  |
| 10        | 10 - Discharge gas high temperature                                             |  | Urgent           | Seuil numérique FAUT   | $\theta$                  |                          |  |
| 11        | Discharge ennuresser transluscer absent                                         |  | <b>Urgent</b>    | Seul numérique: ISAUT  | ×                         |                          |  |
| 12        | 12 - High pressure                                                              |  | <b>Urgent</b>    | Seul numerinoscious    | $\alpha$                  |                          |  |
| 13        | 13 - NTC3 grobo absout                                                          |  | <b>High</b>      | Seul numérique HAIT    | n                         |                          |  |
| 14        | 14 Suction transducer absent                                                    |  | <b>High</b>      | Seul monériase/HAJT    |                           |                          |  |
| <b>ES</b> | 15 - Low pressure                                                               |  | Urbert           | Seul numérique vueri   |                           |                          |  |
| 16        | 16 - Low performance                                                            |  | High             | Seul numérique N&D     |                           |                          |  |
| 12        | 17 Parent Grout brooker                                                         |  | 16 <sup>th</sup> | Small commitment (AUT) | $\alpha$                  |                          |  |

**Figure 26 : Modifier site, fiche Alarme**

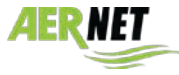

**AERMEC** 

En cliquant sur la cloche, pour chaque alarme, il est possible de désactiver sa lecture (c'est-à-dire l'alarme n'est pas prise en compte  $\to \chi$  ou seulement d'éviter sa notification (c'est-à-dire l'alarme est lue et prise en compte, mais les notifications par courriel ne sont pas envoyées  $\mathcal{Y}$ . Par défaut, toutes les alarmes sont prises en compte et notifiées.

Sélectionner une alarme et cliquer sur le crayon  $\triangle$  pour ouvrir la page de configuration correspondante, qui permet également de modifier la priorité d'envoi de l'alarme, d'inverser son seuil (**ne pas utiliser**) et de définir d'éventuels retards et répétitions.

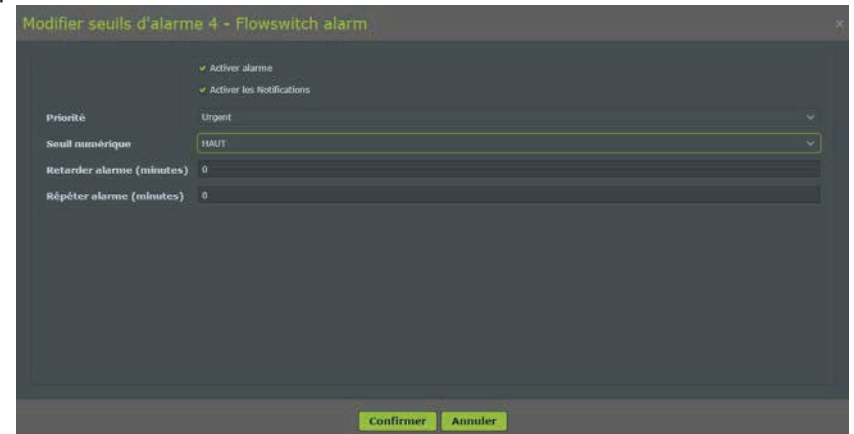

#### **Figure 29 : configuration d'une alarme**

Sélectionner une alarme et cliquer sur « Notification d'alarme» pour ouvrir la page de configuration correspondante, qui permet de définir les utilisateurs auxquels la notification d'alarme sera envoyée par courriel.

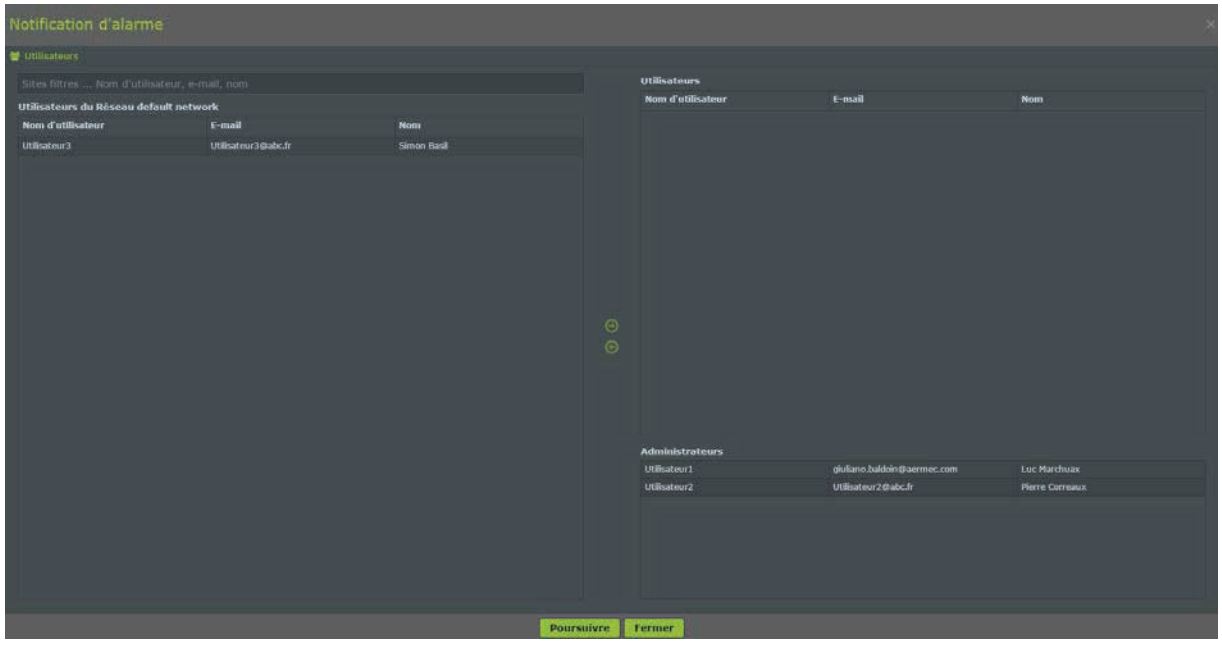

**Figure 27 : notification des alarmes**

**Pour la procédure d'ajout d'utilisateurs, consulter le manuel complet (AerNet Web Application – FULL GUIDE).**

La colonne de gauche, appelée « Utilisateurs du Réseau », répertorie les utilisateurs de base non associés à la notification d'alarme. La colonne supérieure droite, appelée « Utilisateurs», répertorie les utilisateurs de base associés à la notification d'alarme.

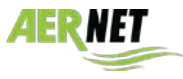

Cliquer sur la liste à gauche pour sélectionner un utilisateur et à l'aide de la flèche centrale (  $\odot$ ) l'associer à la notification d'alarme.

Cliquer sur la liste à droite pour sélectionner un utilisateur et à l'aide de la flèche centrale ( $\odot$ ) le désassocier de la notification d'alarme.

La colonne inférieure droite, appelée « Administrateurs», affiche l'administrateur du réseau et la liste des utilisateurs du type SuperUser du réseau. Par défaut, la notification d'une alarme est envoyée à l'administrateur et à tous les utilisateurs SuperUser du réseau.

Les événements notifiés sont :

- Ouverture d'une alarme
- Retour d'une alarme
- Réinitialisation d'une alarme
- Ouverture d'une alarme d'inactivité
- Retour d'une alarme d'inactivité

#### **Fiche « Commande à distance »**

La fiche « Commande à distance » affiche tous les paramètres pouvant être écrits à distance, qui correspondent aux paramètres de lecture ou de lecture/écriture (points de consigne, commandes, réinitialisations, etc.)

| Modifier site                                                                 |                 |                   |               |                             |              |
|-------------------------------------------------------------------------------|-----------------|-------------------|---------------|-----------------------------|--------------|
| Général Emplacement Paramètres Alarmes Commande à distance. Dernières mesures |                 |                   |               |                             |              |
|                                                                               |                 |                   |               |                             | $\boxed{20}$ |
| <b>Étiquette</b>                                                              | $^{\circ}$ Type | <b>Seuil</b>      | <b>Value</b>  | Unité de mesure.            |              |
| Montrer tout                                                                  |                 |                   |               |                             |              |
| <b>StF - Summer Setpoint</b>                                                  | Analog          | Min.:-20, Max.:26 | 12,0          | $\mathfrak{m}_{\mathbf{C}}$ |              |
| bnF - Cooling bond                                                            | Analog          | Min.:1, Max.:20   | 5,0           | $\circ_{\mathsf{C}}$        |              |
| StC - Winter Setpoint                                                         | Analog          | Min.:25, Max.:70  | 48,0          | $\circ_{\mathbb{C}}$        |              |
| bnC - Heating band                                                            | Analog          | Min.:1, Max.:20   | 5.0           | $\alpha_C$                  |              |
| <b>Cst-Correction set</b>                                                     | Analog          | Min.:0, Max.:3    | No correction | adim                        |              |
| SF1 - Summer Setpoint 1                                                       | Analog          | Min.:-20, Max.:26 | 12.0          | $^{\circ}$ C                |              |

**Figure 28 : Modifier site, fiche Commande à distance**

Sélectionner un paramètre et cliquer sur l'icône de modification ( $\blacktriangleright$ ) pour ouvrir une fenêtre contextuelle permettant à l'utilisateur de modifier la valeur du paramètre.

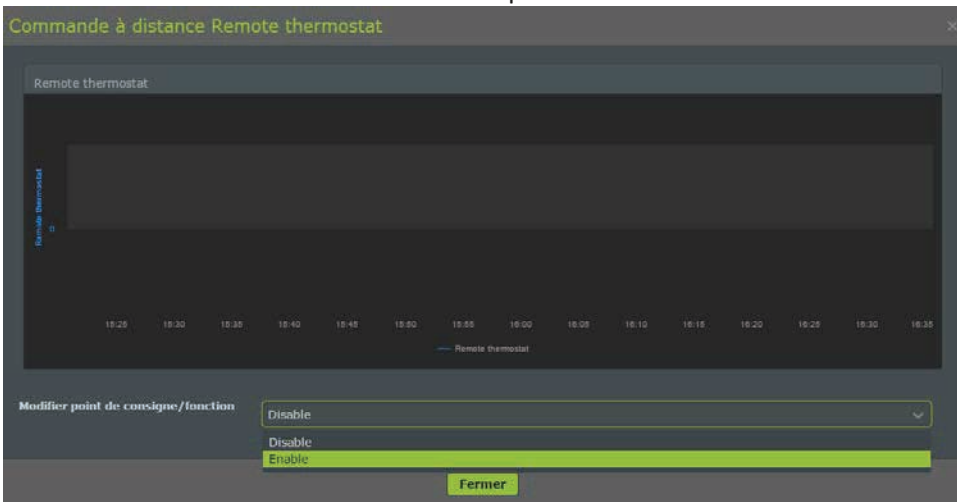

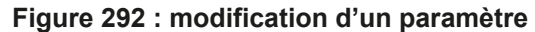

La fenêtre contextuelle montre un graphique en temps réel de l'évolution du paramètre dans les 15 dernières minutes. Il est alors possible de modifier la valeur du paramètre. Si des valeurs prédéfinies ont été réglées pour ce paramètre, la fenêtre contextuelle montre une zone de liste déroulante avec la liste des valeurs. Si aucune valeur n'a été définie pour ce paramètre, l'utilisateur peut régler une valeur au choix entre les limites maximales et minimales définies pour ce paramètre. Une fois la valeur réglée, cocher la case à droite ( $\blacktriangledown$ ) et la modification est appliquée. Dans le graphique en temps réel, il est possible de vérifier si la modification apportée est appliquée.

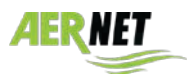

**AERMEC** 

#### *4.6 Reseaux et géolocalisation*

La section Reseaux répertorie tous les réseaux appartenant à l'utilisateur. Cliquer sur l'icône  $\overline{d}$ : les réseaux activés actuels sont affichés, ce qui correspond actuellement à un seul réseau créé lors de l'enregistrement du dispositif. Si l'on sélectionne un réseau de la liste, les boutons sur le côté droit de l'interface sont activés.

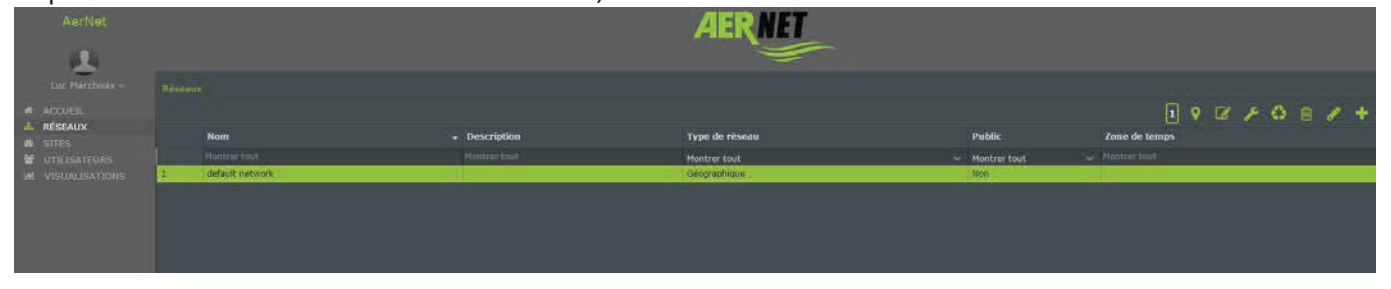

**Figure 30 : réseaux disponibles**

Cliquer ensuite sur l'icône  $\mathcal{C}$  de « Modifier carte». Une fenêtre s'ouvre affichant les coordonnées proposées actuelles de l'installation actuelle, qui sont définies par défaut dans la position de ROME.

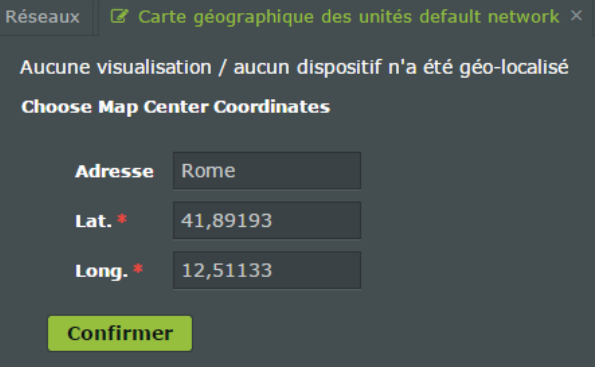

#### **Figure 31 : coordonnées par défaut**

Ensuite, si l'on connaît les coordonnées exactes de l'installation, on peut les saisir dans les espaces correspondants, sinon cliquer sur « **Confirmer** » : l'installation prend les coordonnées existantes comme valables et montre la carte géographique avec la position prise. Il est alors possible de faire glisser le marqueur et de le placer dans la position réelle où se trouve l'installation. Une fois la position localisée, cliquer sur la disquette en haut à droite pour enregistrer les paramètres : la position de l'installation est désormais définie.

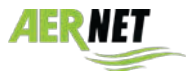

#### **SOMMAIRE** 5

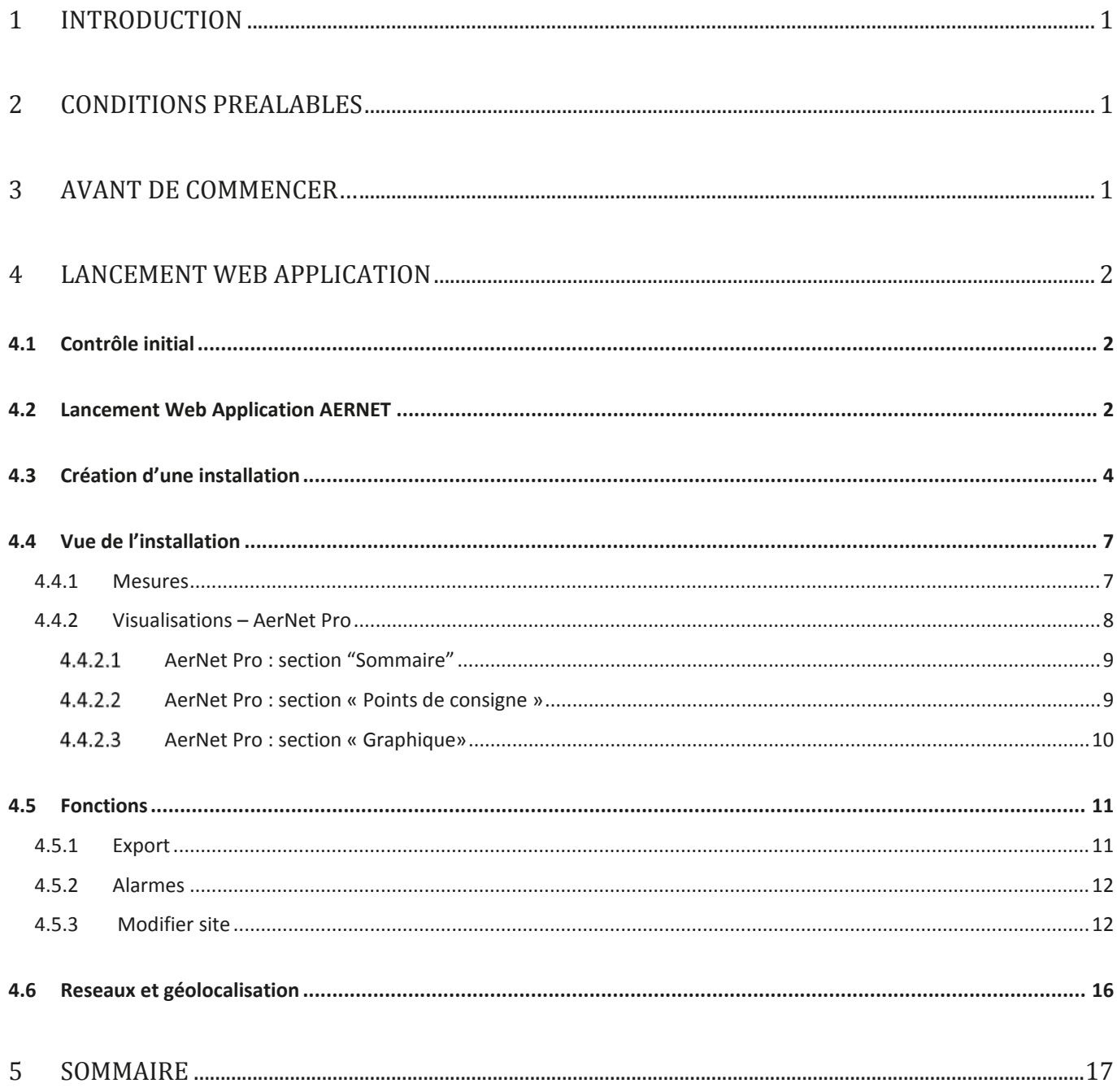

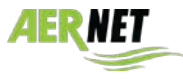

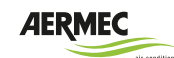

AERMEC S.p.A. 37040 Bevilacqua (VR) Italia–Via Roma, 996 Tél. (+39) +39 0442 633111 Téléfax (+39) 0442 93577 www.aermec.com

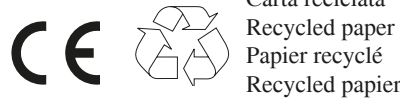

Carta reciclata

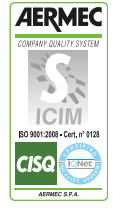

Les caractéristiques techniques figurant dans la documentation suivante ne sont pas contractuelles. La société Aermec se réserve la faculté d'apporter à tout moment toutes les modifications estimées nécessaires pour l'amélioration du produit.